### **Istruzioni pratiche per la registrazione e l'iscrizione ai concorsi di ammissione**

1) Accedi al link: **https://esse3web.univpm.it** ed inizia la procedura sul sito di Ateneo che si compone di **2 fasi**: **la prima fase** prevede la **registrazione del candidato** sul portale di Ateneo e riguarda SOLO I CANDIDATI CHE NON HANNO MAI AVUTO UNA MATRICOLA O USERNAME DAL NOSTRO ATENEO\*. Al termine di questa fase preliminare ti saranno date una **coppia di credenziali** (username e password) che ti consentiranno di entrare sul portale ed iniziare la **seconda fase NECESSARIA PER TUTTI I CANDIDATI** per completare l' iscrizione al concorso.

\***N.B.** I CANDIDATI CHE HANNO AVUTO IN PASSATO UNA MATRICOLA O USERNAME DAL NOSTRO ATENEO E QUINDI SONO GIA' REGISTRATI, DEVONO USARE LE VECCHIE CREDENZIALI (USERNAME E PASSWORD ASSOCIATA) PER ACCEDERE DIRETTAMENTE ALLA SECONDA FASE

### **Prima fase: registrazione**

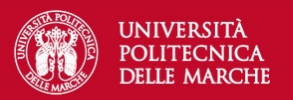

**ESSE3 Servizi on line** 

### Area Struttura Didattica

Home

Questa e' l' area web nella quale gestire la proprio carriera studente. - In caso di primo contatto con il nostro Ateneo procedere con la REGISTRAZIONE. Trovi il link nel menù in alto a destra. (link alla guida) - In caso di registrazione già effettuata anche in anni precedenti, utilizzare la voce Login inserendo le proprie chiavi di accesso. - In caso di smarrimento dei dati e/o problemi l' Ateneo ha attivato un servizio di Helpdesk rivolto agli studenti per l'utilizzo dei servizi online, collegarsi a http://helpdesk.studenti.univpm.it Una volta entrati nella vs. Area, selezionare dal menu' la voce relativa al servizio che interessa. Per informazioni sugli appelli di esame, clicca sull'icona del menù e consulta la Bacheca Pubblica degli appelli. Istruzioni sull'utilizzo Se siete DOCENTI non dovete registrarvi, ma potete accedere utilizzando la voce LOGIN ed inserendo le stesse credenziali utilizzate per l'Area Riservata di Ateneo 

Informativa utilizzo cookie | © CINECA

 $\equiv$ 

CLICCARE SU MENU' IN ALTO A DESTRA

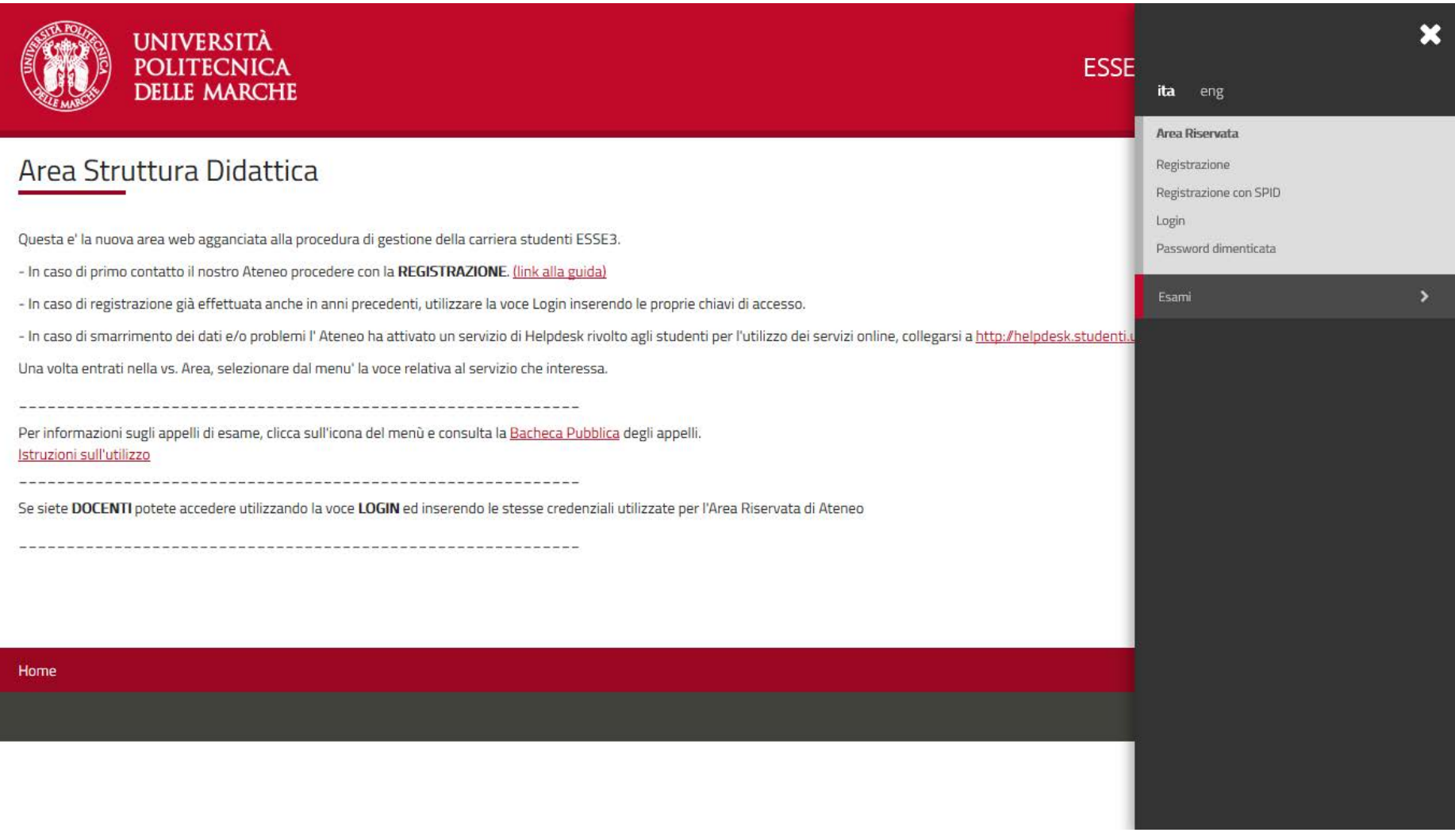

SE IN PASSATO HAI AVUTO UNA MATRICOLA O USERNAME DAL NOSTRO ATENEO CLICCARE SU LOGIN ED INSERIRE LE CREDENZIALI ALTRIMENTI CLICCARE SU REGISTRAZIONE

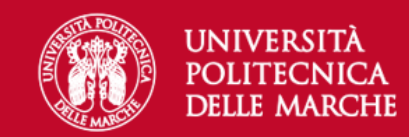

## Registrazione Web

Attraverso le pagine seguenti potrai procedere con la registrazione al sito. Al termine ti saranno consegnati un nome utente e un codice di accesso che ti permetteranno di accedere al sistema per modificare i tuoi dati e accedere ai servizi offerti. Le informazioni che ti verranno richieste le trovi nell'elenco qui sotto: \* Dati anagrafici \* Codice Fiscale \* Indirizzi: Residenza e Domicilio \* Recapito: email, fax, numero cellulare.

#### Prima di proseguire ti invitiamo a prendere visione dell' informativa sulla privacy.

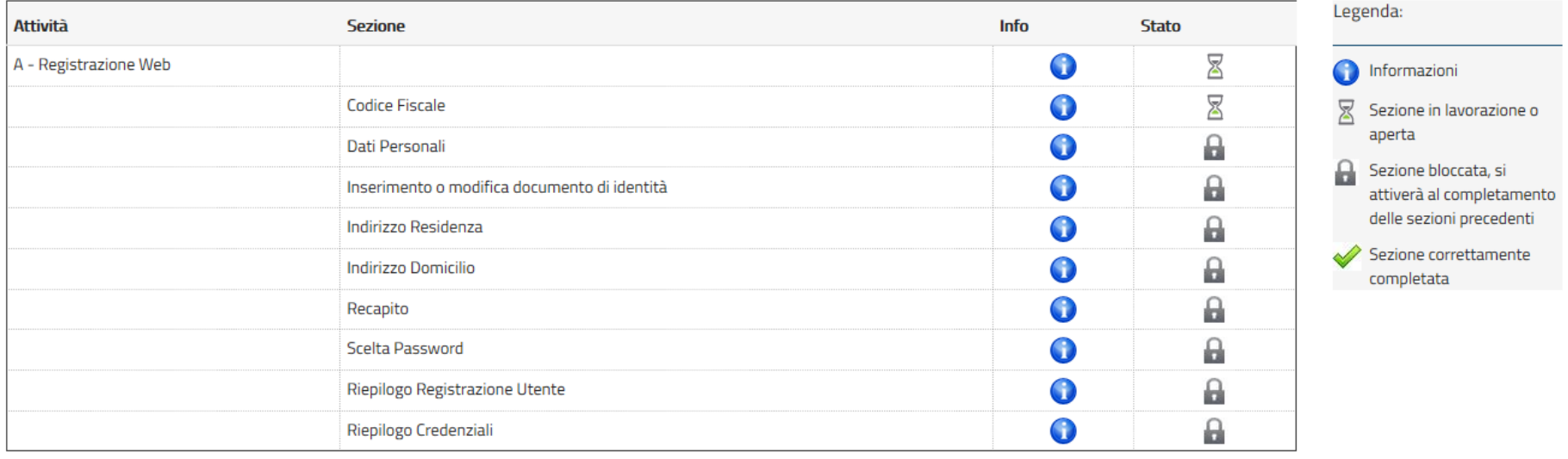

Registrazione Web

### PER PROCEDERE CON LA REGISTRAZIONE AL SITO CLICCARE SU REGISTRAZIONE WEB

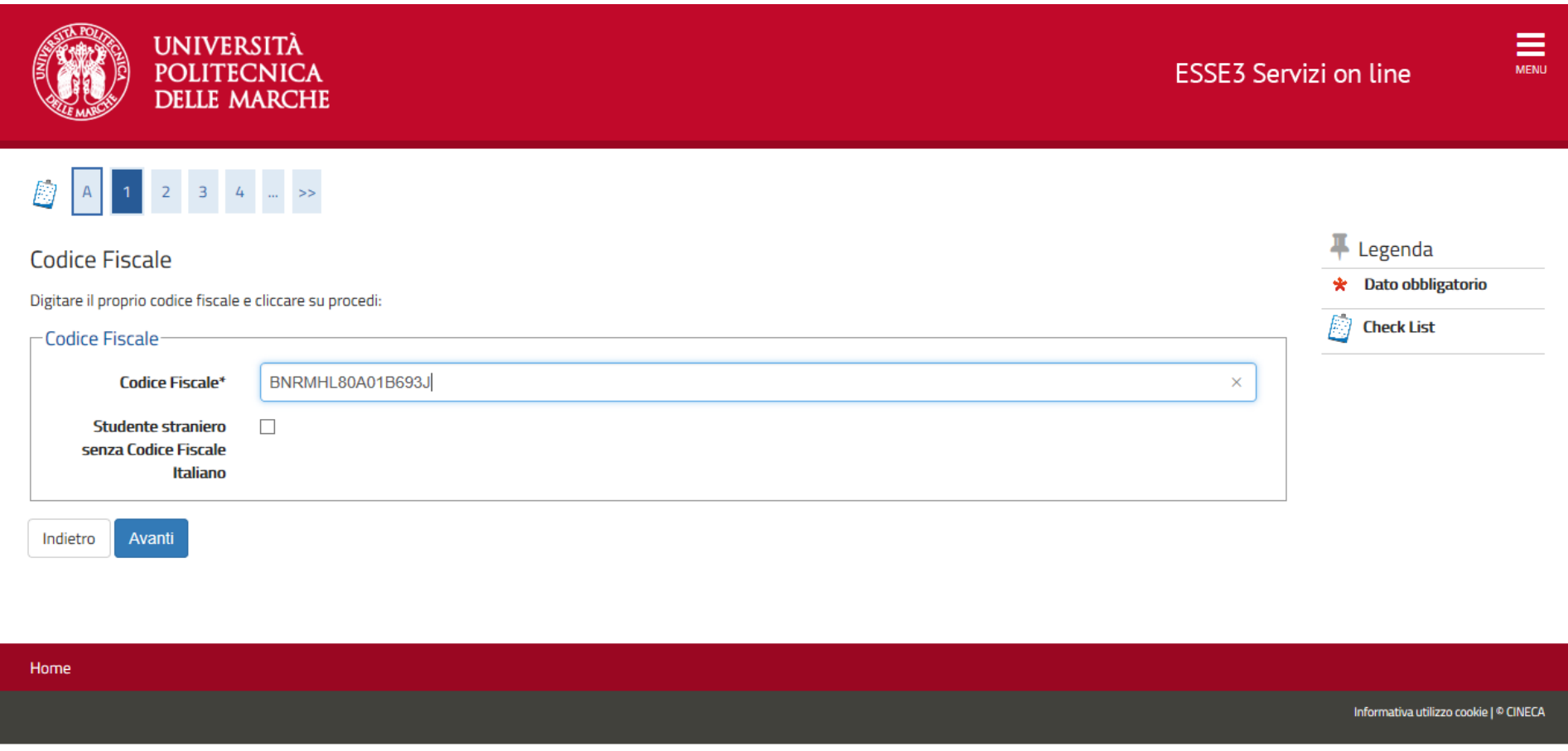

 INSERIRE IL PROPRIO CODICE FISCALE E CLICCARE SU AVANTI SE SEI STUDENTE STRANIERO PRIVO DI CODICE FISCALE INSERIRE IL FLAG SULL'APPOSITO QUADRATINO □ E CLICCARE SU AVANTI

# A 1 2 3 4 - >

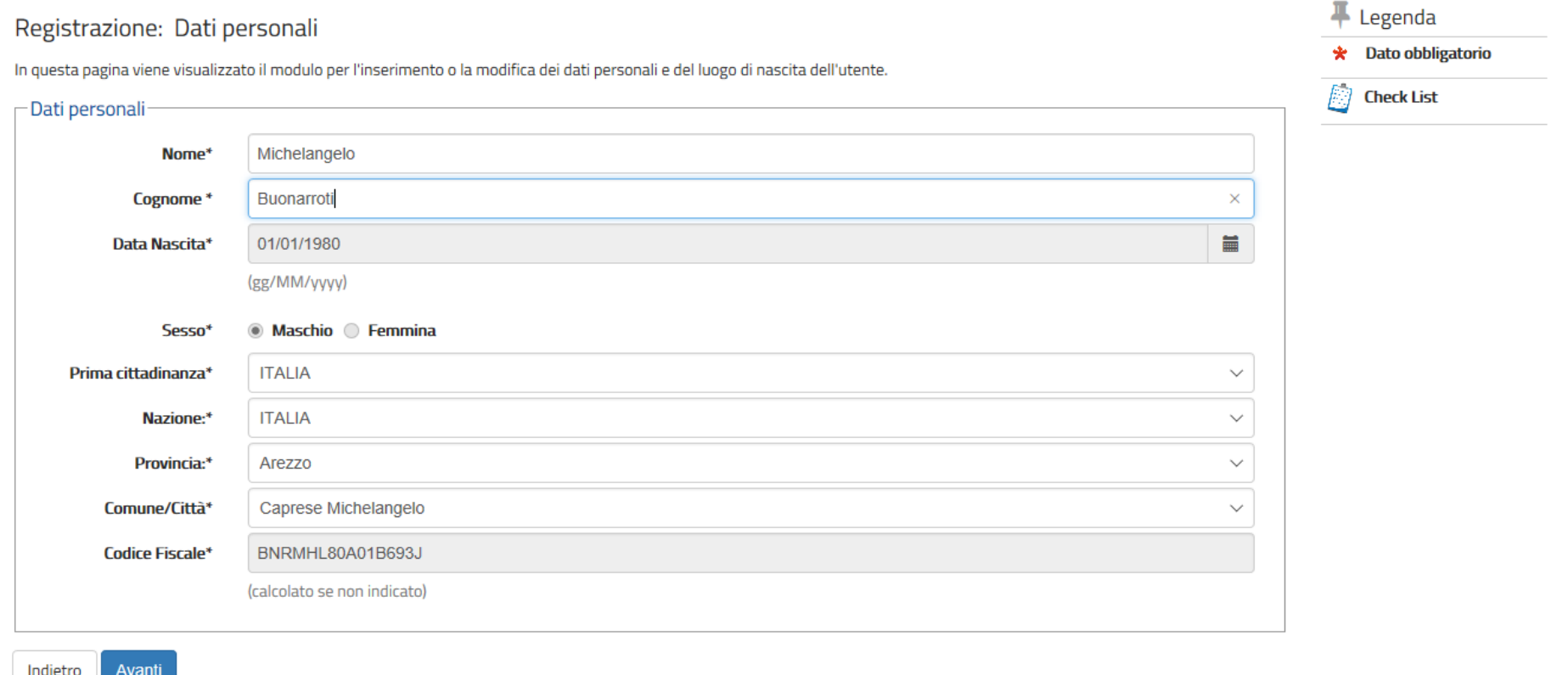

### COMPLETARE LA SCHERMATA CON I DATI PERSONALI E CLICCARE SU AVANTI SE SEI STUDENTE STRANIERO PRIVO DI CODICE FISCALE DOPO AVER COMPLETATO LA SCHERMATA CON I DATI PERSONALI IL SISTEMA CALCOLERA' IN AUTOMATICO IL CODICE FISCALE

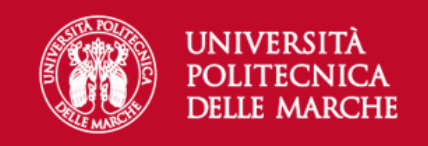

# S < − 1 2 3 4 5 − >>

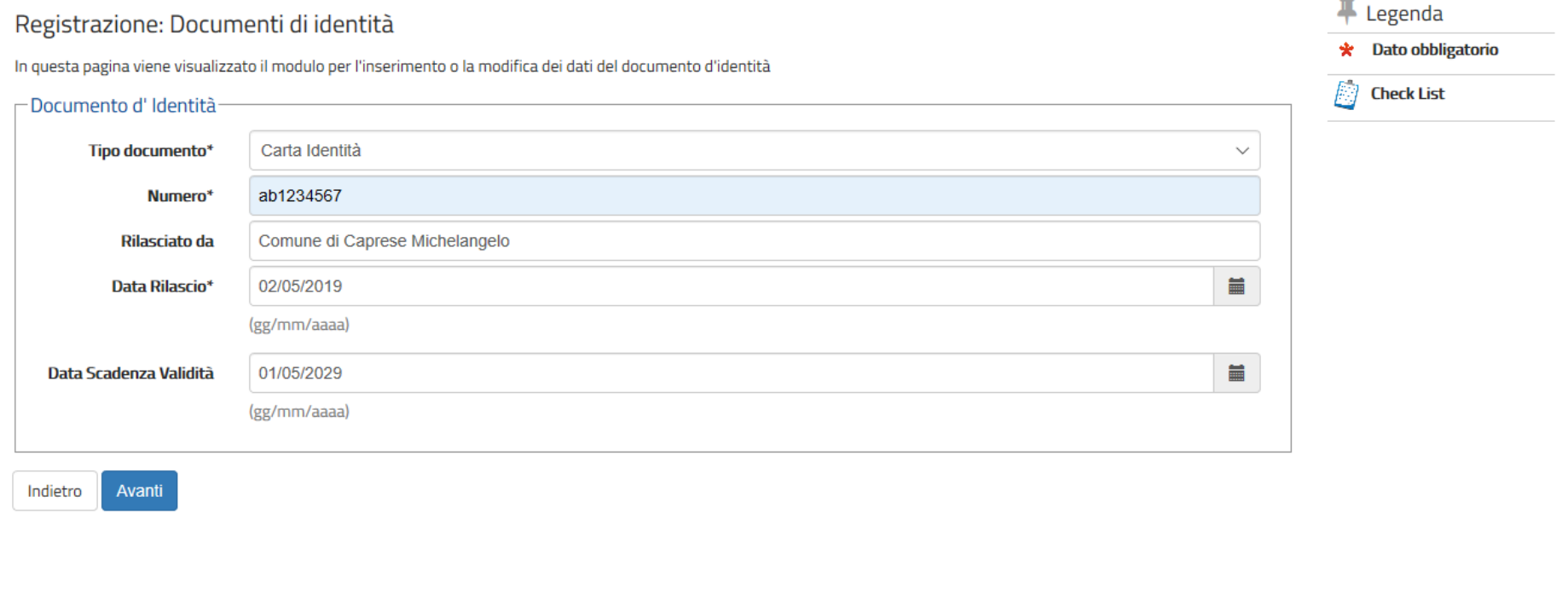

#### Home

INSERIRE I DATI DEL DOCUMENTO DI IDENTITA' IN CORSO DI VALIDITA' E CLICCARE SU AVANTI

#### 

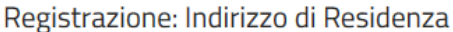

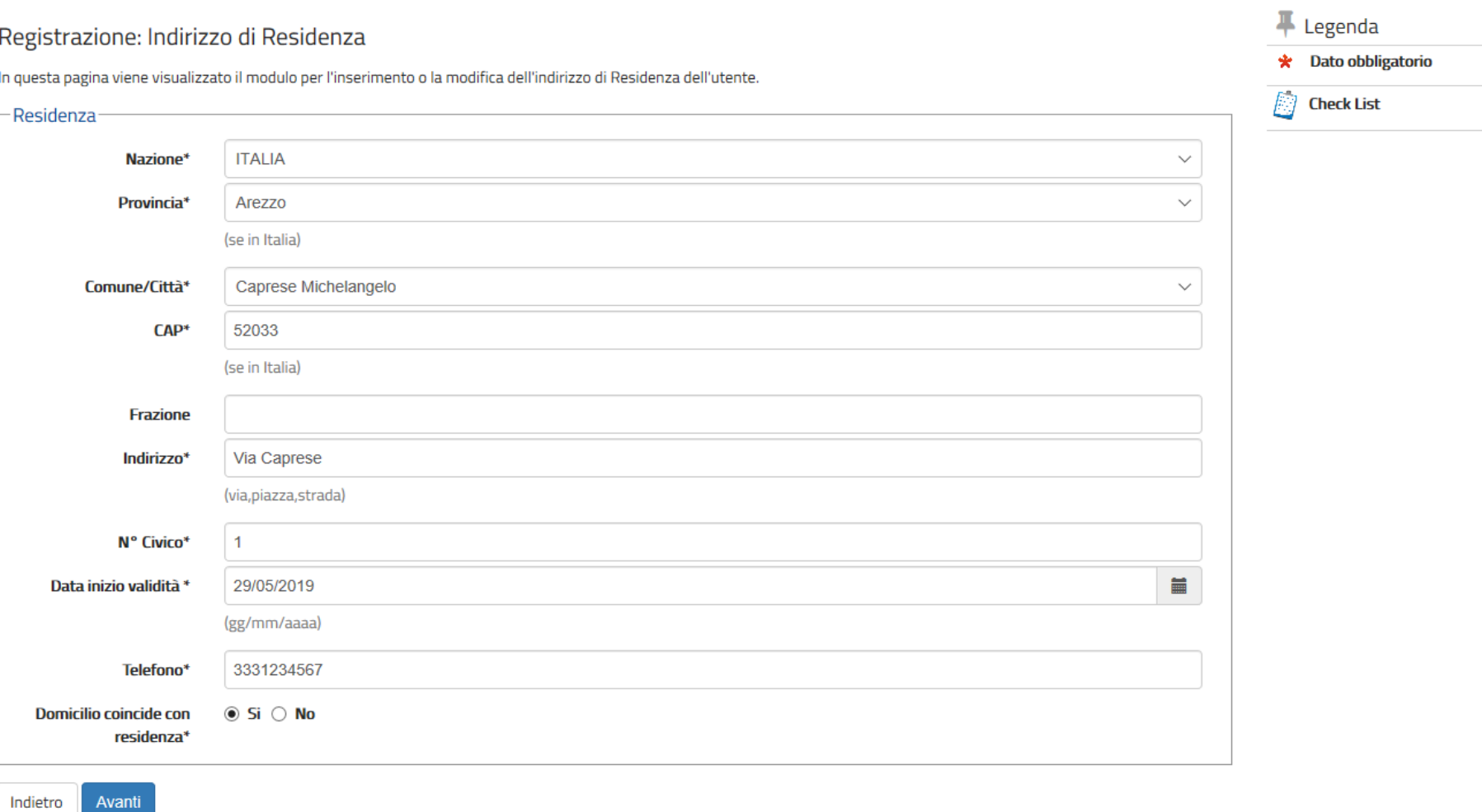

### INSERIRE I DATI RELATIVI ALLA RESIDENZA E CLICCARE SU AVANTI SE IL DOMICILIO E LA RESIDENZA COINCIDONO CLICCARE SU SI ALTRIMENTI CLICCARE SU No E COMPILARE LA SCHERMATA SUCCESSIVA CON I DATI DEL DOMICILIO

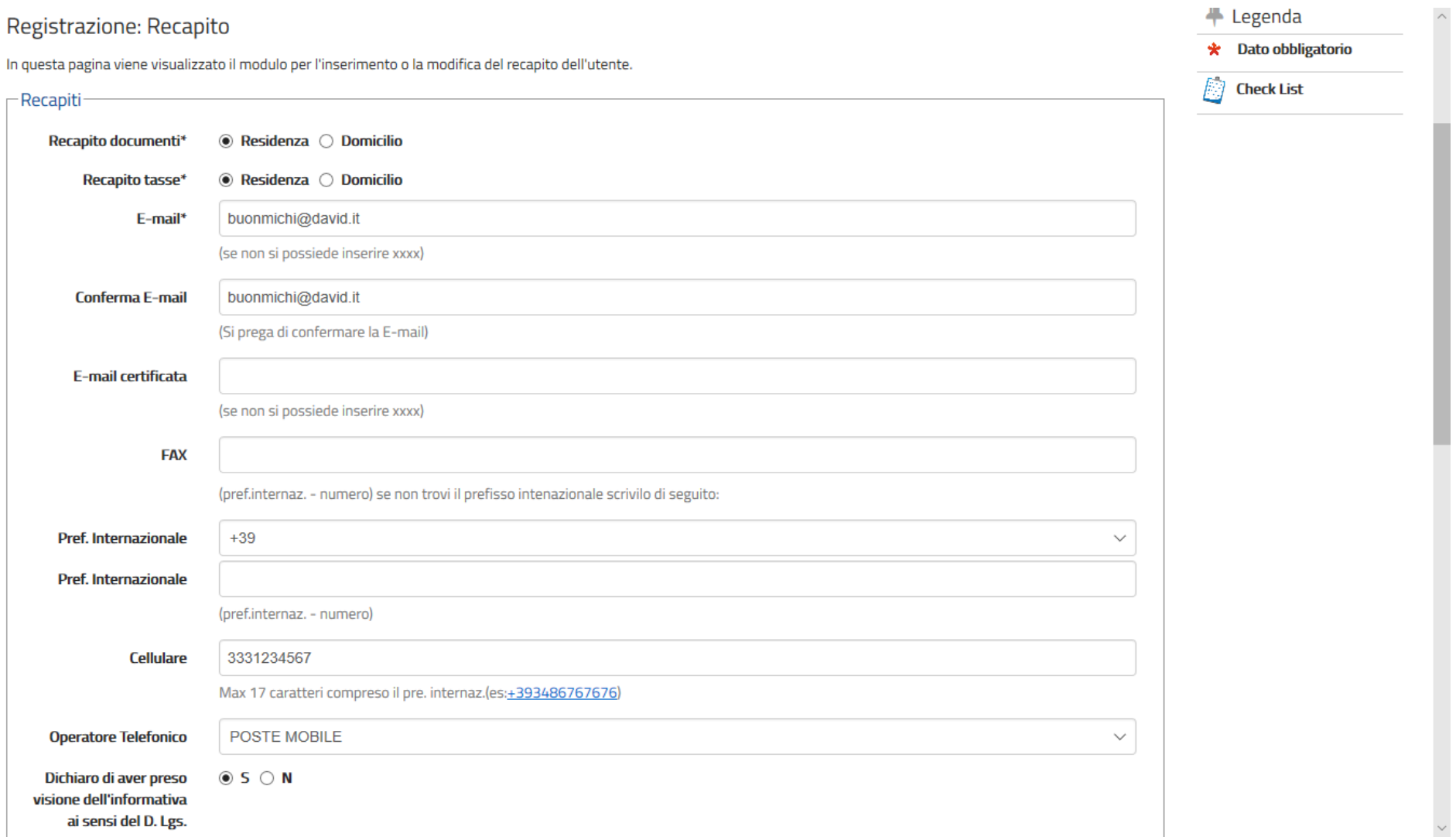

## INSERIRE I DATI DI RECAPITO E DICHIARARE DI AVER PRESO VISIONE DELL'INFORMATIVA SELEZIONANDO S

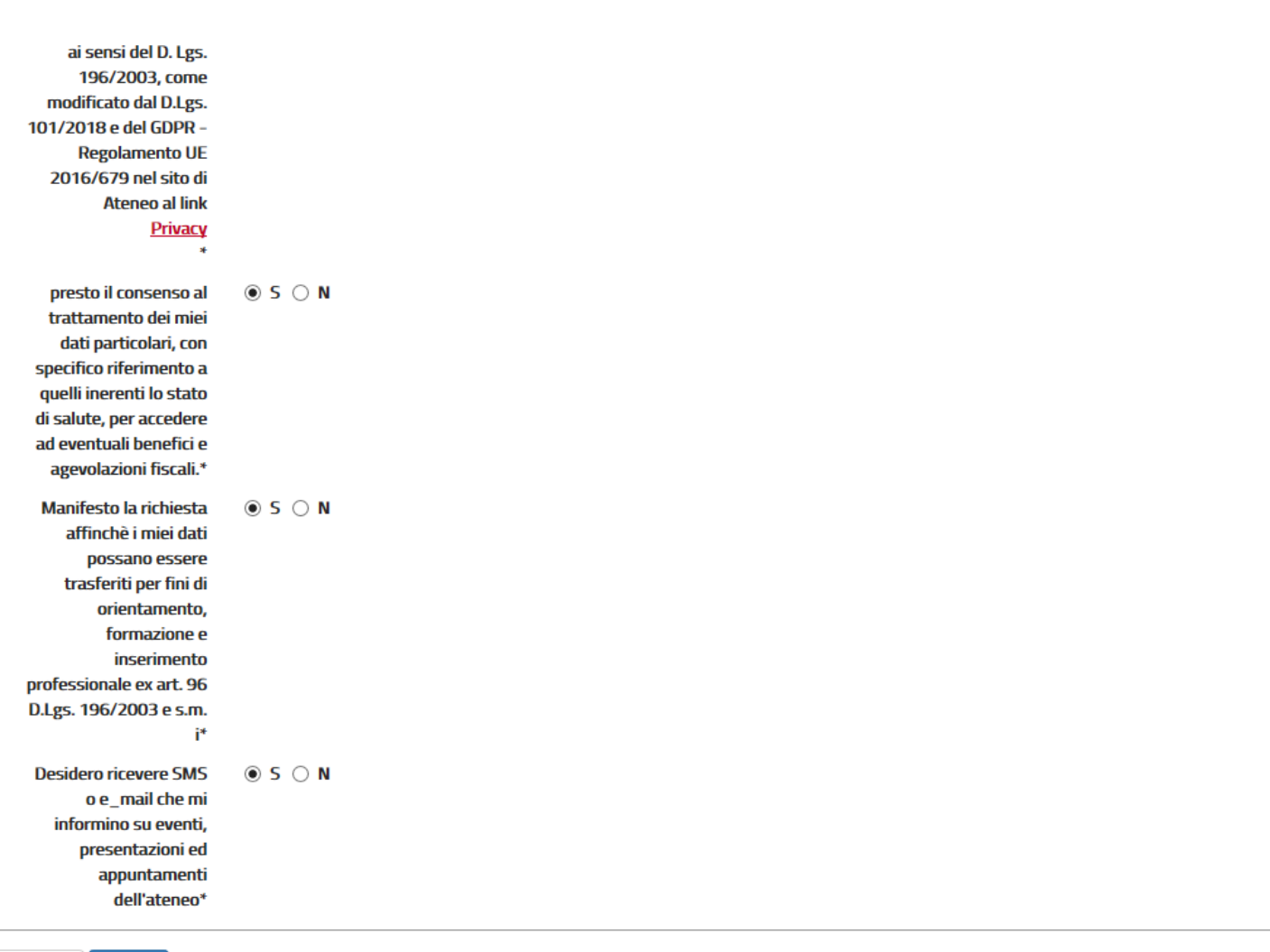

Avanti Indietro

### DOPO AVER PRESTATO I VARI CONSENSI AL TRATTAMENTO DEI DATI PERSONALI CLICCARE SU AVANTI

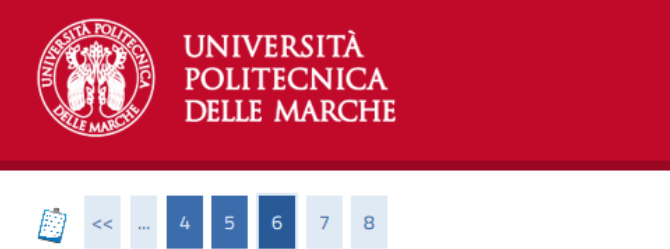

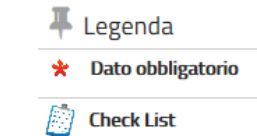

**ATTENZIONE:** la password inserita deve soddisfare i seguenti requisiti:

In questa pagina è possibile definire la password personale di accesso. Tutti gli spazi all'inizio e alla fine della password verranno eliminati.

· deve essere costituita almeno da 8 caratteri

Registrazione: Scelta password

- · deve essere costituita almeno da 1 caratteri del tipo 0-9
- deve essere costituita almeno da 1 caratteri del tipo %\$!\* -+#@
- · deve essere costituita almeno da 1 caratteri del tipo A-Za-z
- · deve essere costituita al massimo da 0 caratteri del tipo 磀°à§ùéè^i'ò"&'/()=?^:;,><|
- · deve essere costituita al massimo da 15 caratteri
- · non deve contenere sottostringhe del nome di lunghezza maggiore di 4 caratteri
- · non deve contenere sottostringhe del cognome di lunghezza maggiore di 4 caratteri

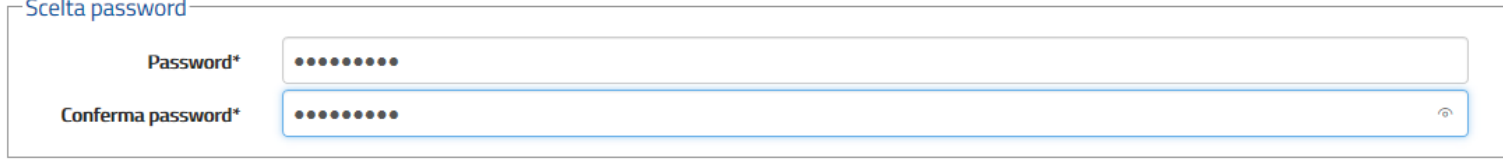

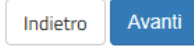

### SCEGLIERE LA PASSWORD IN BASE AI CRITERI ELENCATI E CLICCARE SU AVANTI

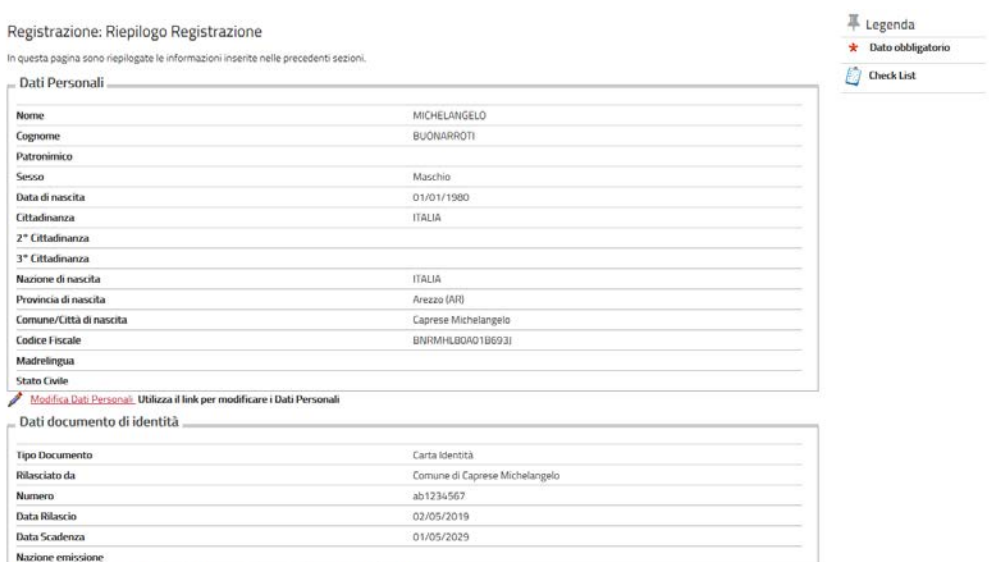

٠

Dati documento di identità Utilizza il link per modificare i Dati documento di identità

**Contractor** 

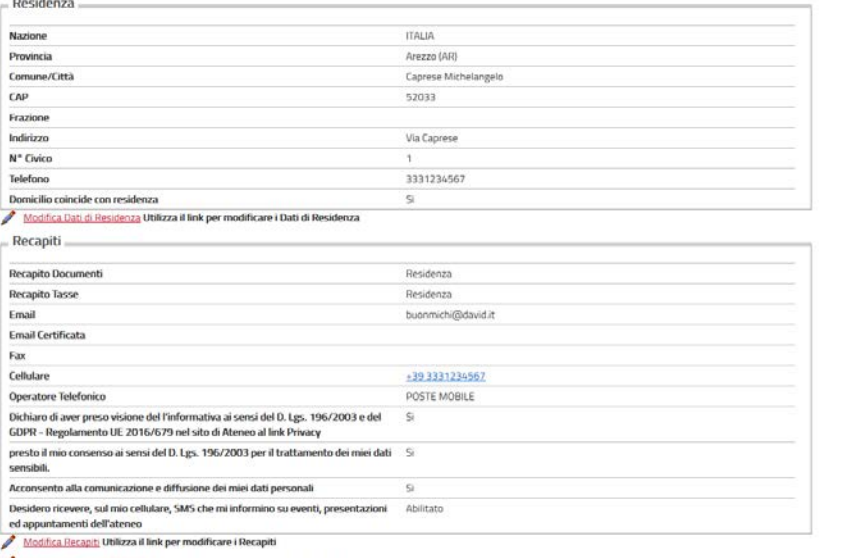

Modifica Domanda Segreta Utilizza il link per modificare i Dati relativi alla Domanda Segreta

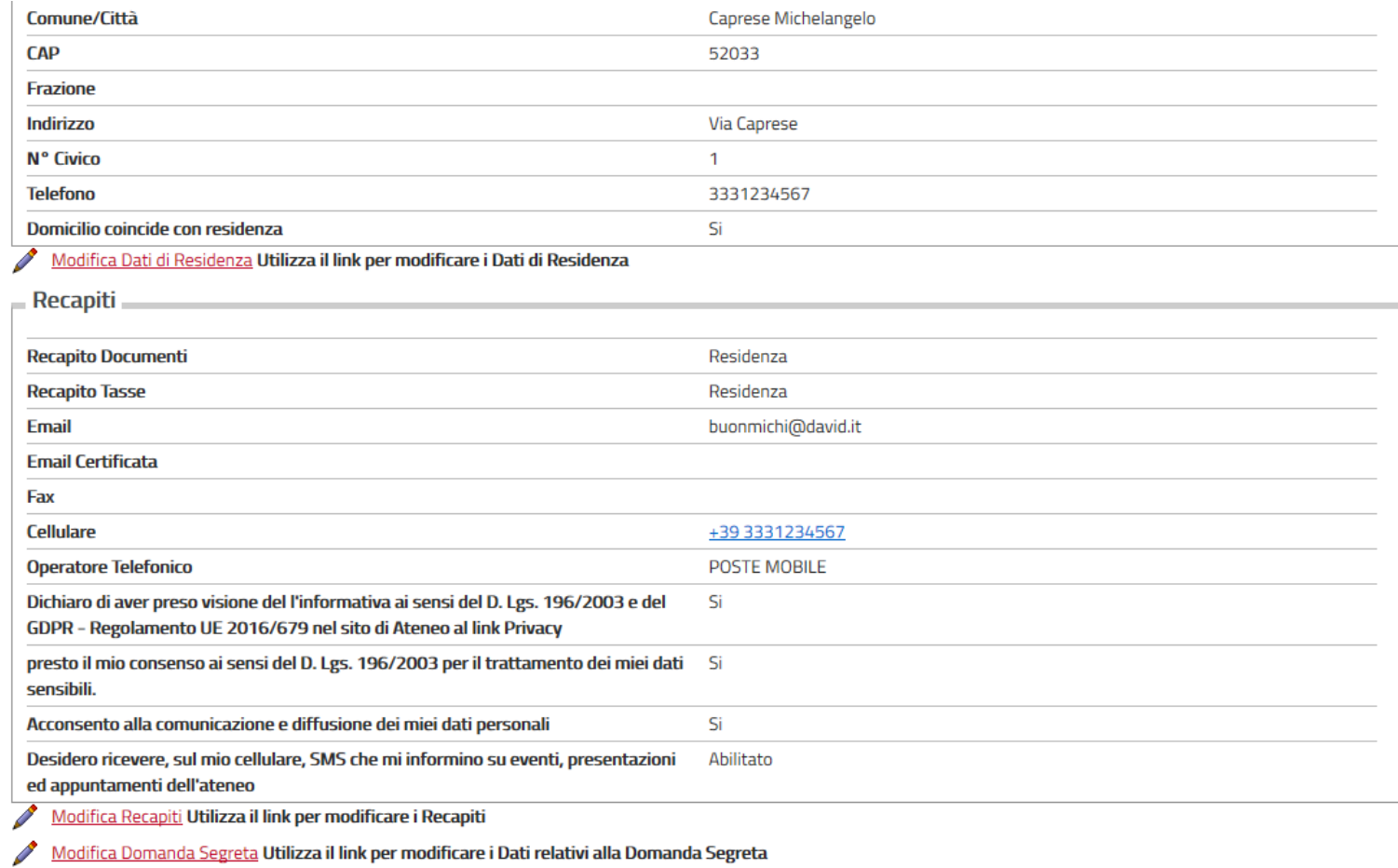

Indietro Conferma

### VERIFICARE I DATI INSERITI E SE CORRETTI CLICCARE SU CONFERMA

### **DELLE MARCHE** 8 < - 7 8 9 F Legenda Registrazione: Registrazione Conclusa **\*** Dato obbligatorio Sono state inserite correttamente tutte le informazioni richieste. Per entrare nella nuova Area Personale è necessario eseguire l'operazione di Login inserendo, quando richiesto, le 胸 chiavi d'accesso riportate sotto. Si consiglia di trascrivere queste informazioni in modo sicuro, per gli accessi futuri. **Check List** Credenziali **Nome** MICHELANGELO **BUONARROTI** Cognome buonmichi@david.it E-mail **Nome Utente** m.buonarroti Password Pippo123@ Le chiavi d'accesso sono state inviate correttamente per posta elettronica all'indirizzo da lei inserito. Procedi con l'autenticazione Stampa promemoria Esci Home

Informativa utilizzo cookie | ® CINECA

### STAMPARE IL PROMEMORIA DELLA PASSWORD E CLICCARE SU PROCEDI CON L'AUTENTICAZIONE PER PROSEGUIRE CON LA PROCEDURA DI ISCRIZIONE

## **FINE PRIMA PARTE (REGISTRAZIONE)**

## **INIZIO SECONDA PARTE (ISCRIZIONE CONCORSO)**

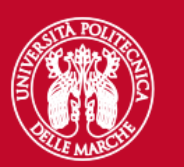

**UNIVERSITÀ POLITECNICA DELLE MARCHE** 

# Area riservata

Per accedere al'area riservata è necessario autenticarsi con nome utente e password

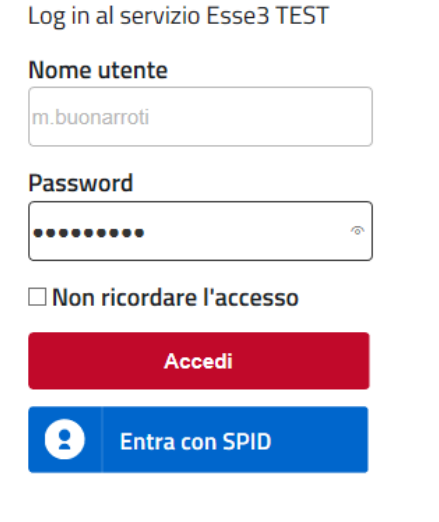

Se sei studente, specializzando o dottorando il tuo username è S+matricola (es. S1991234);

Se sei dipendente o hai un incarico di docenza il tuo username è P00+matricola per le matricole a 4 cifre (es: P009876),

P000+matricola per le matricole a 3 cifre;

Se sei esterno il tuo username è X+matricola (es: X123456);

Se hai dimenticato o non conosci la tua password accedi alla

procedura di recupero;

Se non riesci a recuperare la password con la procedura automatica di recupero, richiedi il ripristino utilizzando il servizio HELPDESK. (Non saranno prese in considerazione richieste non accompagnate da un documento di identità);

La password iniziale per i nuovi assunti è tempggmm+ dove gg e mm sono il giorno e mese di nascita ed il simbolo + completa la password.

> Servizio di recupero password

INSERIRE LE CREDENZIALI APPENA CREATE E CLICCARE SU ACCEDI

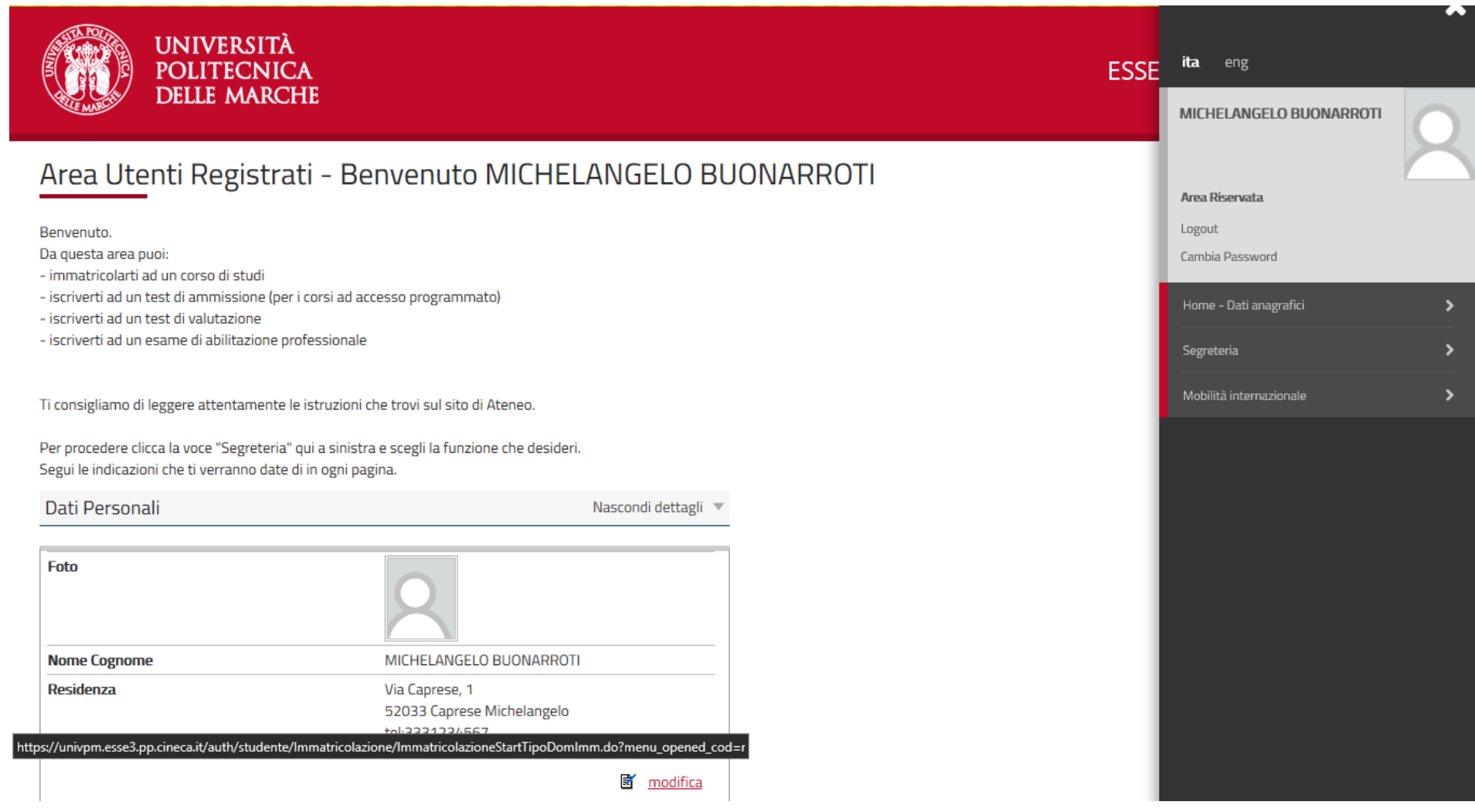

CLICCARE SU MENU' IN ALTO A DESTRA E POI CLICCARE SU SEGRETERIA

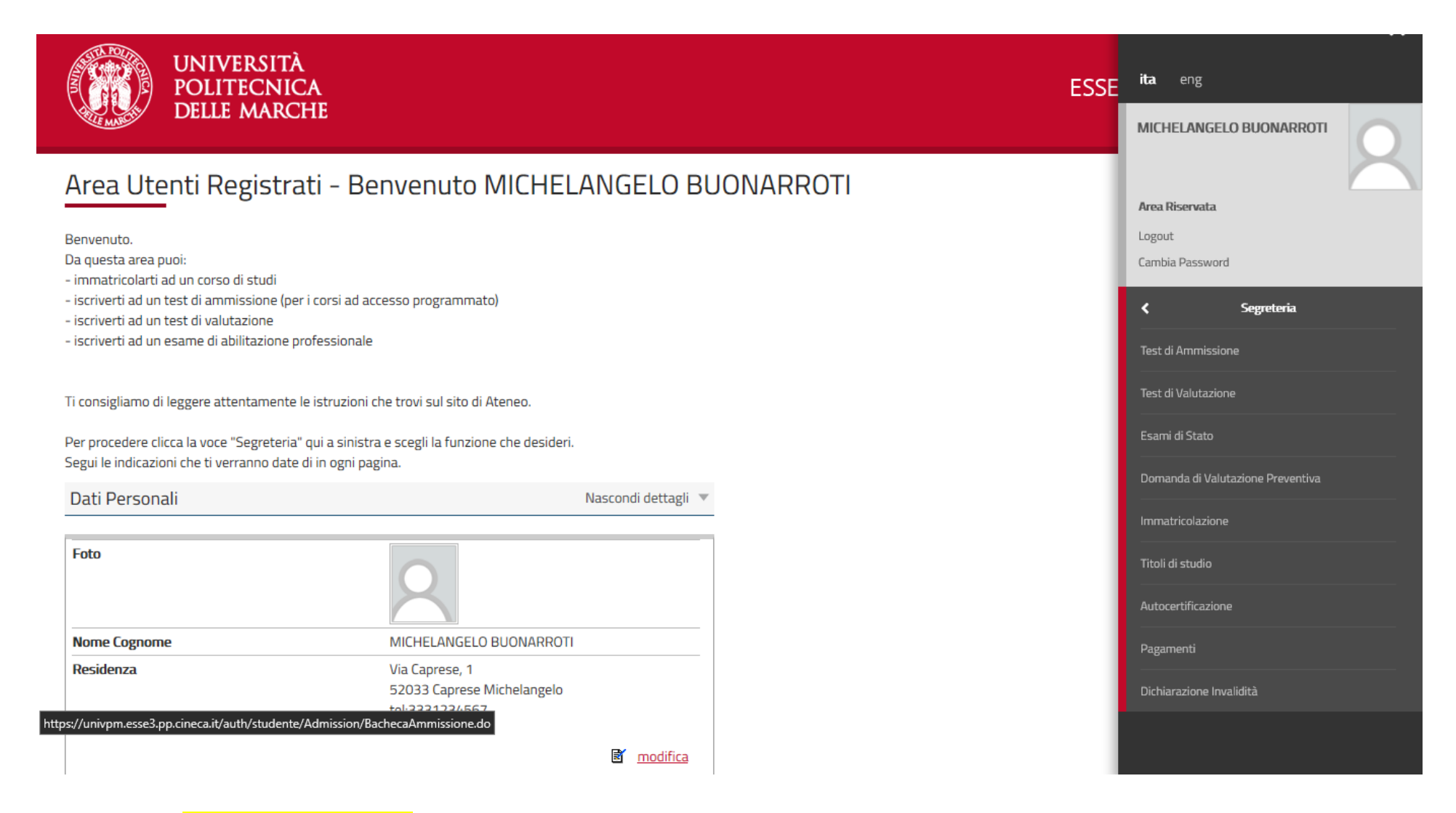

CLICCARE SU TEST DI AMMISSIONE

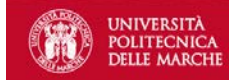

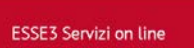

 $\equiv$ 

#### **Iscrizione Concorsi**

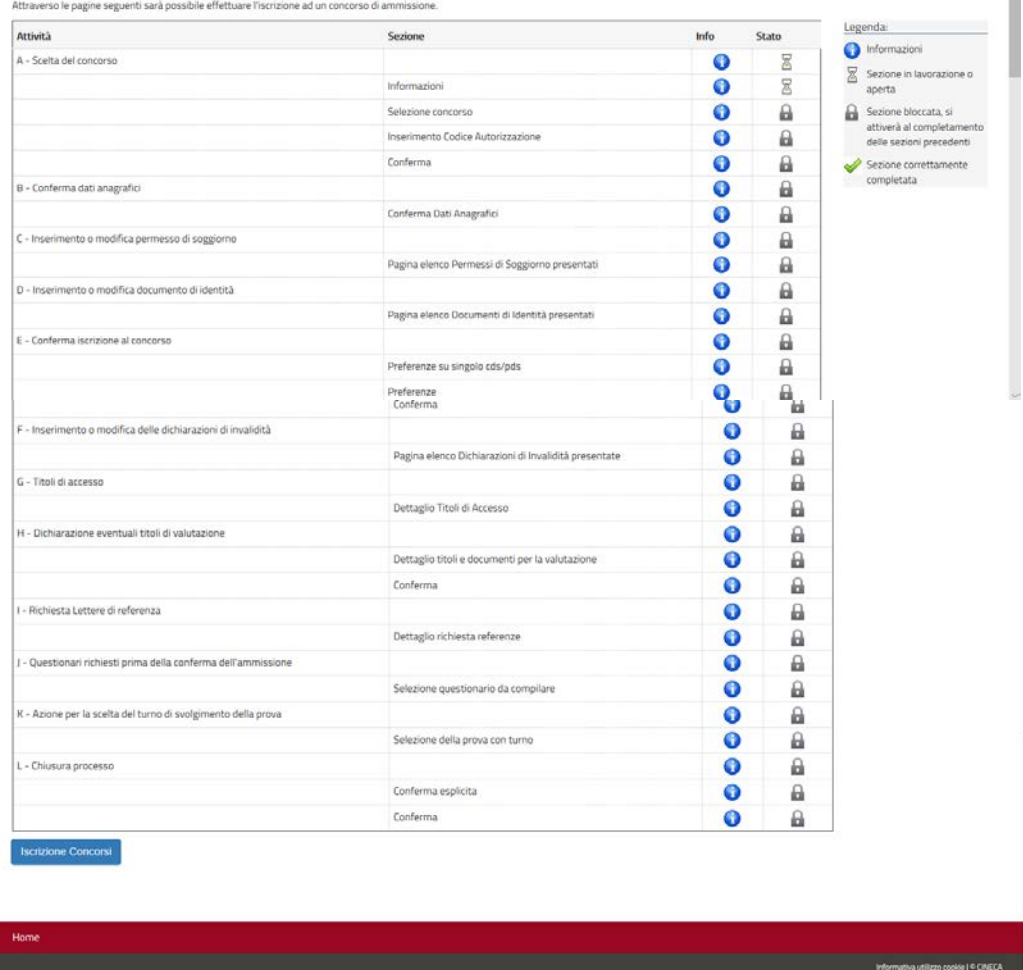

NELLA SCHERMATA SONO ELENCATI I PASSAGGI CHE DOVRAI FARE PER COMPLETARE LA PROCEDURA DI ISCRIZIONE. CLICCARE SU **ISCRIZIONE CONCORSI** 

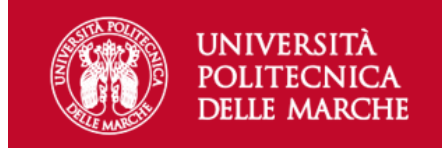

 $\equiv$ 

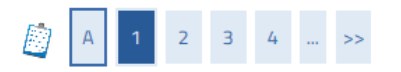

Sono consapevole delle sanzioni penali, nel caso di dichiarazioni non veritiere, di formazione o di uso di atti falsi, richiamate dall'art. 76 del D.P.R. n. 445 del 28.12.00, e dichiaro ai sensi degli artt. 46 e 47 del D.P 28.12.00 sotto la mia responsabilità che le informazioni riportate nella presente domanda corrispondono al vero.

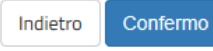

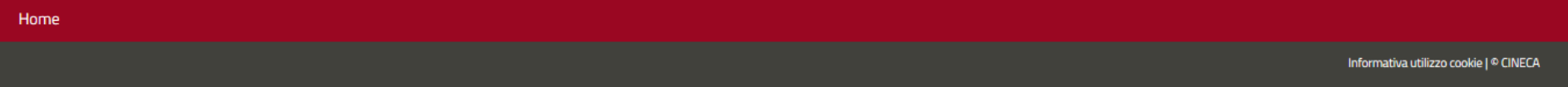

CLICCARE SU CONFERMO

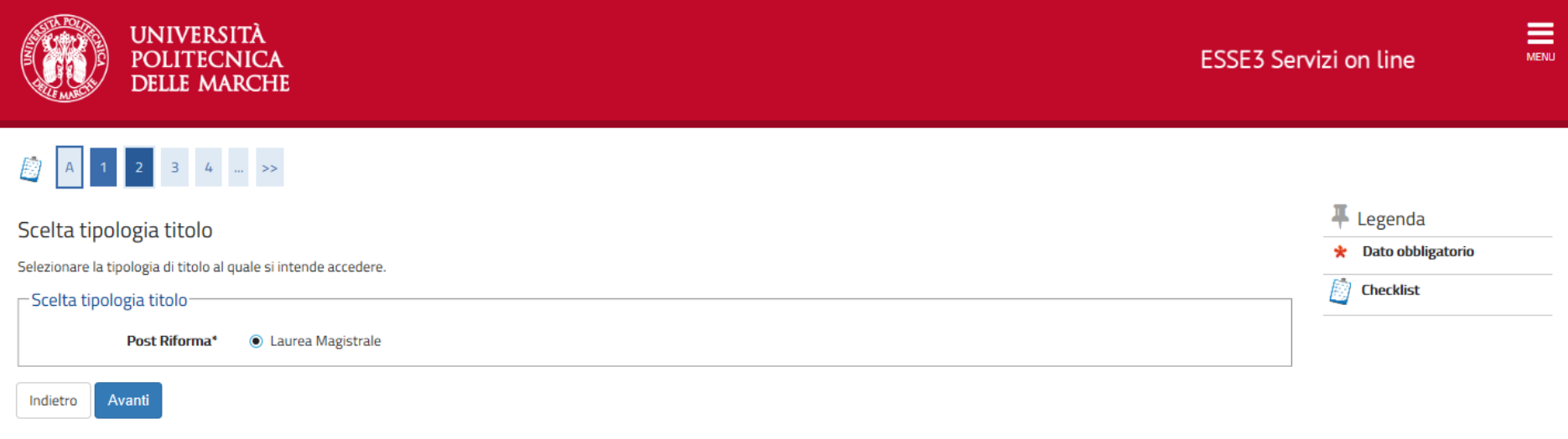

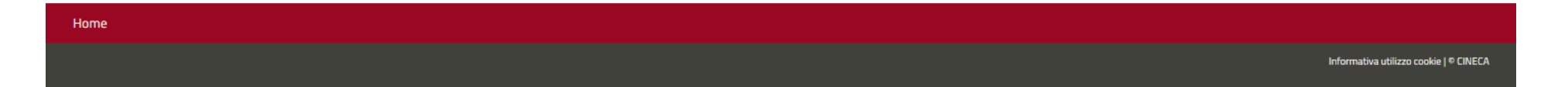

### SELEZIONARE LAUREA MAGISTRALE E CLICCARE SU AVANTI

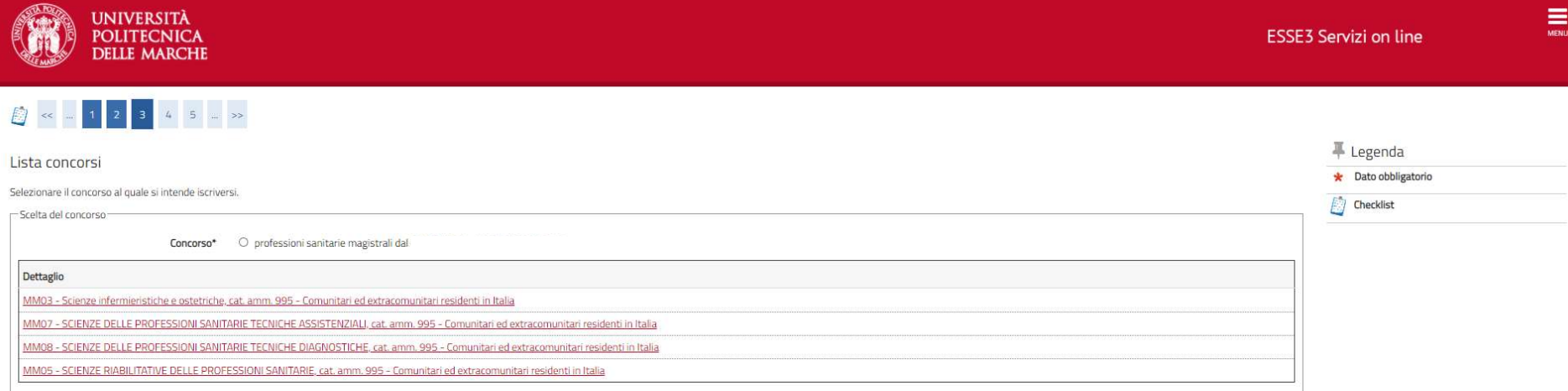

Indietro Avanti

Questo sito utilizza cookie tecnici per consentire la corretta navigazione. Confermando accetti il loro utilizzo. Se vuoi saperne di più e leggere come disabilitarne l'uso, consulta l'informativa estesa.

 $\overline{\text{OK}}$ 

SPUNTARE IL <mark>PALLINO</mark> SOPRA LA TABELLA "PROFESSIONI SANITARIE MAGISTRALI" E CLICCARE SU AVANTI

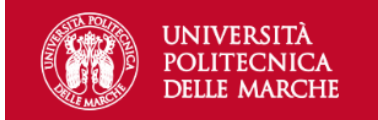

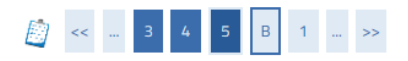

#### Conferma scelta concorso

Verificare le informazioni relative alle scelte effettuate nelle pagine precedenti.

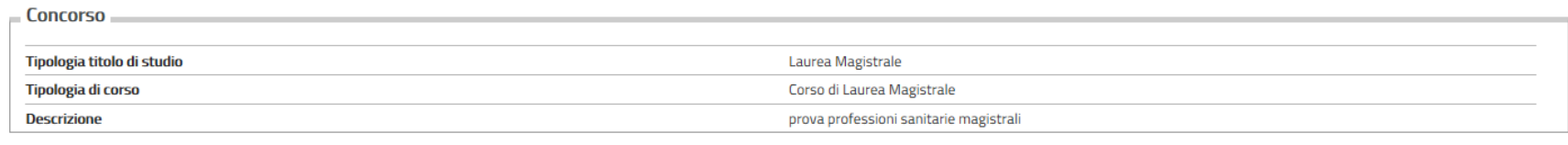

Conferma e prosegui Indietro

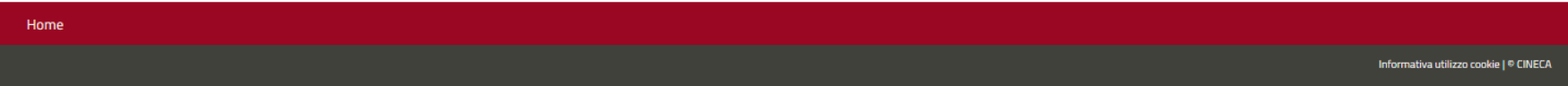

### VERIFICARE LE INFORMAZIONI E CLICCARE SU CONFERMA E PROSEGUI

### VERIFICARE I PROPRI DATI GIA' INSERITI NELLA PROCEDURA DI REGISTRAZIONE E CLICCARE SU CONFERMA

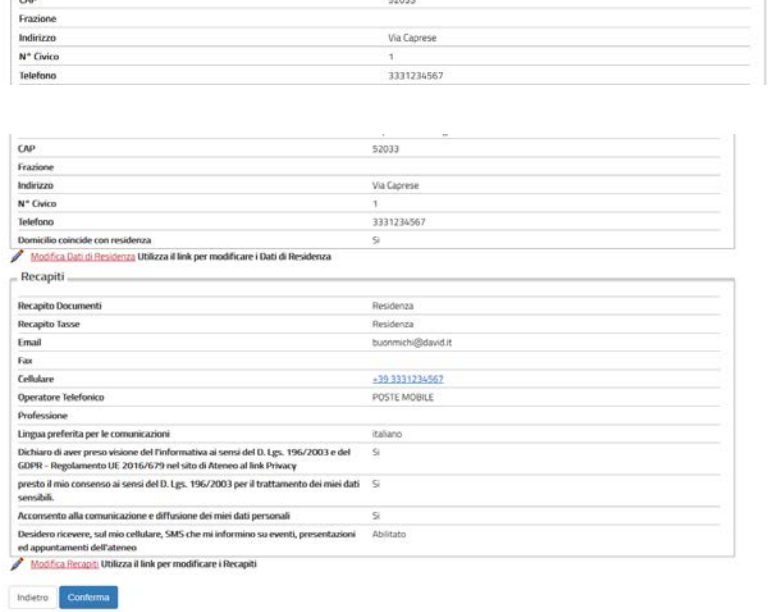

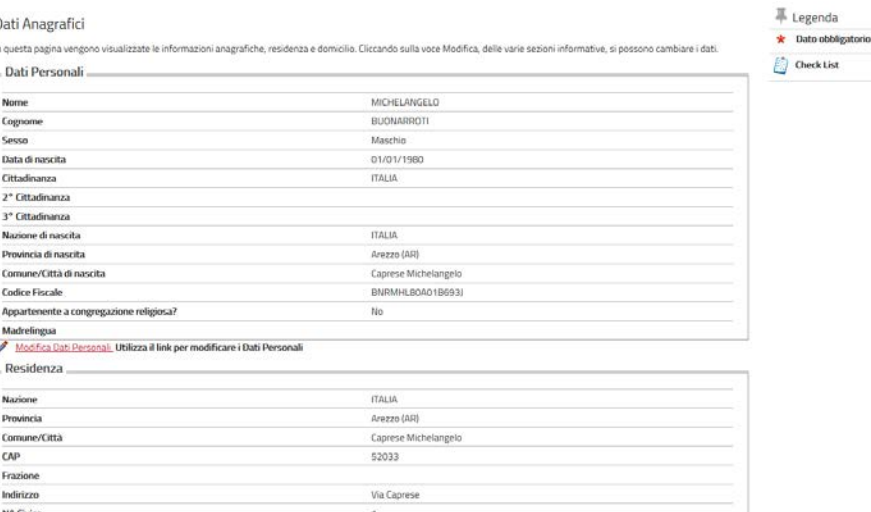

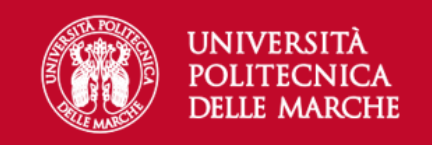

### **ESSE3 Servizi on line**

# B ≪ − 1 C 1 D 1 − >>

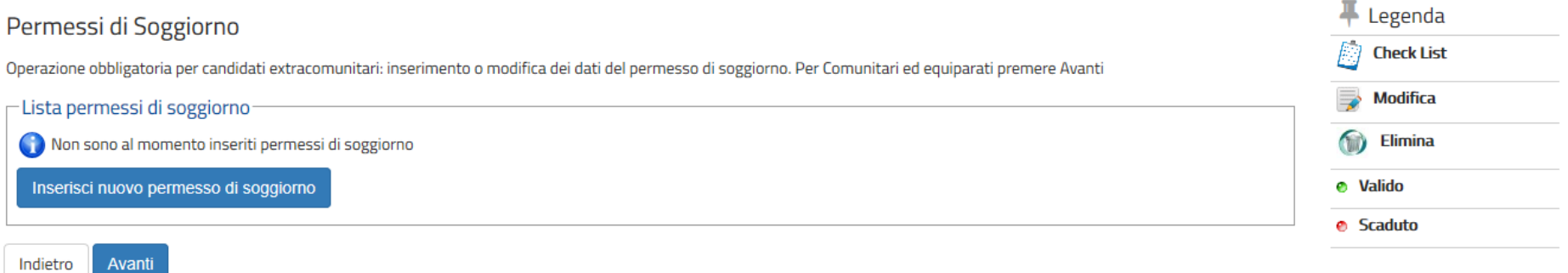

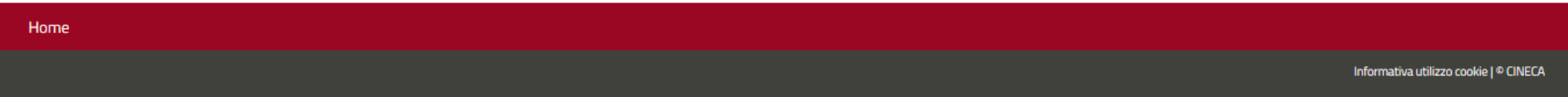

### QUALORA SI E' CITTADINO EXTRAUE RESIDENTE IN ITALIA INSERIRE IL PERMESSO DI SOGGIORNO IN CORSO DI VALIDITA' ALTRIMENTI CLICCARE SU AVANTI

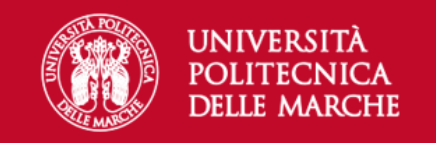

### **ESSE3 Servizi on line**

# B < = 1 0 1 E 1 = >>

### Documenti di identità

In questa pagina viene visualizzato l'elenco dei documenti d'identità inseriti precedentemente e viene data la possibilità di inserirne nuovi.

#### - Documenti di identità presentati

Prosegui

Indietro

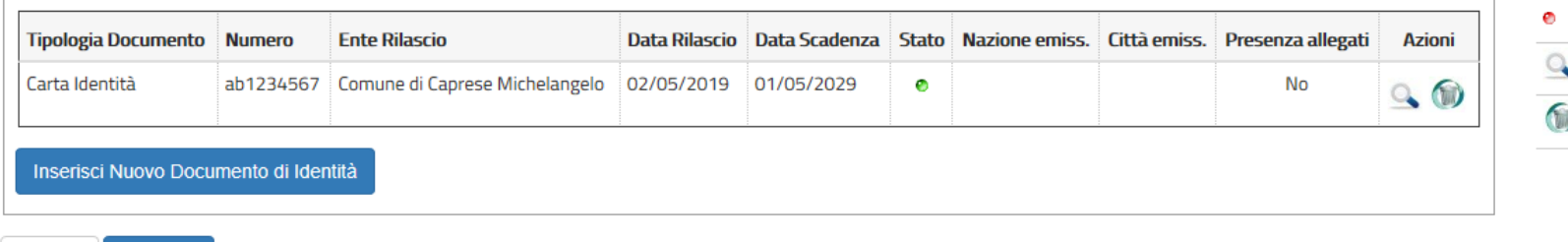

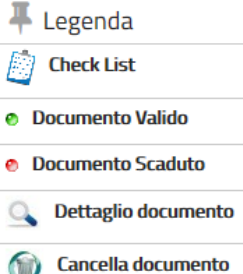

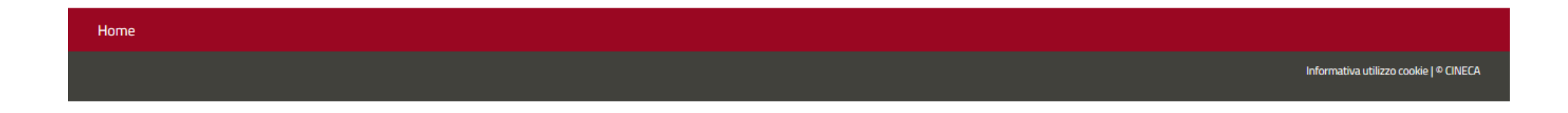

### VERIFICARE IL DOCUMENTO DI IDENTITA' INSERITO E CLICCARE SU PROSEGUI

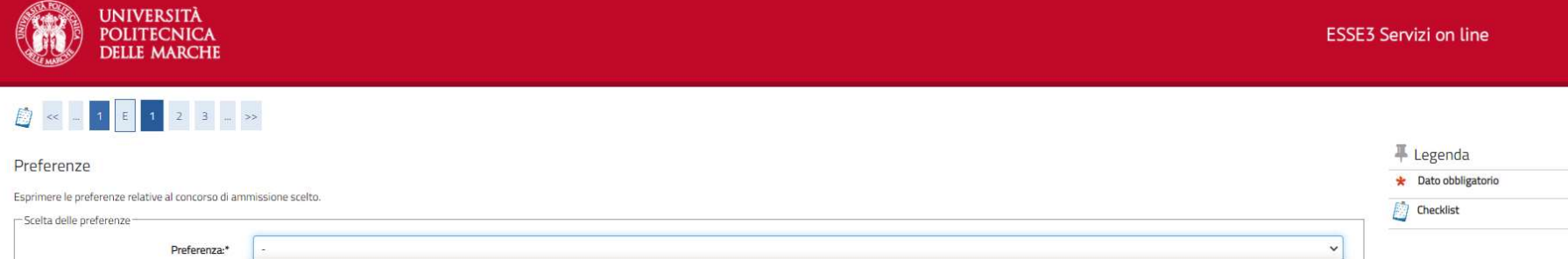

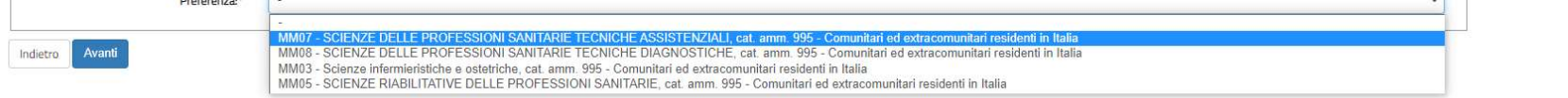

SELEZIONARE IL CORSO DI LAUREA MAGISTRALE SCELTO E CLICCARE SU AVANTI

Questo sito utilizza cookie tecnici per consentire la corretta navigazione. Confermando accetti il loro utilizzo. Se vuoi saperne di più e leggere come disabilitarne l'uso, consulta l'informativa estesa.

 $\equiv$ 

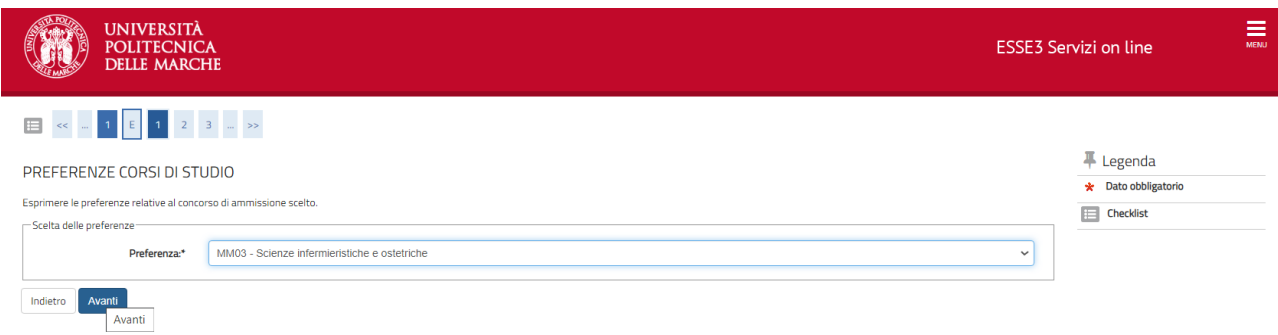

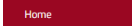

NEL CASO IN CUI IL CORSO PRESCELTO SIA SCIENZE INFERMIERISTICHE E OSTETRICHE CLICCA SU AVANTI E PROSEGUI CON LA SCELTA DELLA SEDE IN ORDINE DI PREFERENZA

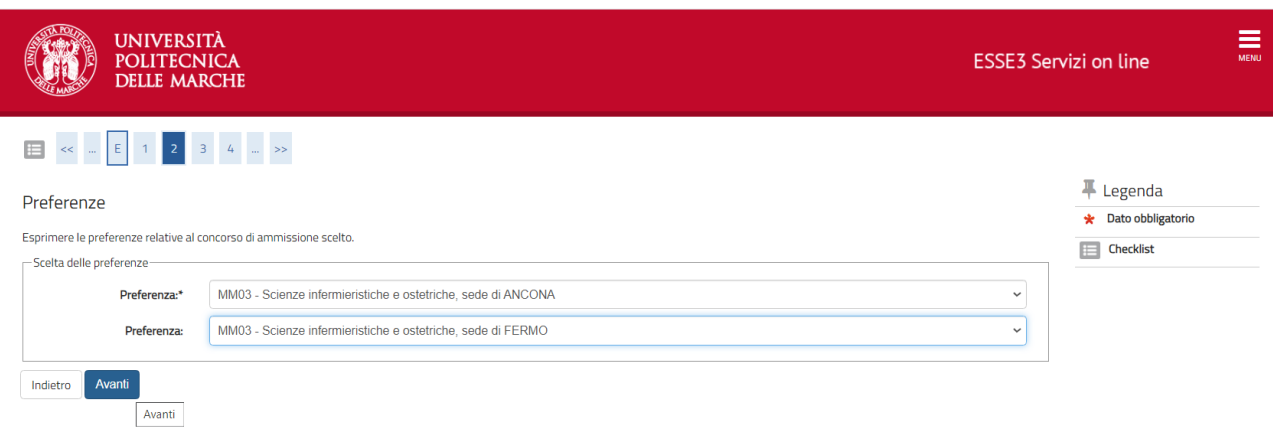

Home

INSERISCI IN ORDINE DI PREFERENZA LE SEDI E CLICCA SU AVANTI

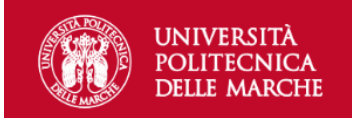

 $\underset{\tiny{\text{MENU}}}{\equiv}$ 

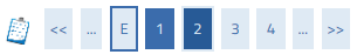

#### + Legenda Scelta categoria amministrativa ed ausili di invalidità \* Dato obbligatorio Scegliere la propria categoria amministrativa, valida per lo svolgimento del concorso di ammissione al quale ci si sta iscrivendo, ed eventualmente richiedere ausilio per invalidità.  $\int$  Checklist  $\Gamma$ Categoria amministrativa  $\ddotmark$ Categoria amministrativa Comunitari ed extracomunitari residenti in Italia Ausili allo svolgimento delle prove da parte dei diversamente abili

Richiedo l'ausilio per lo ○ Sì ● No svolgimento della prova (L. 104/92 e succ. modifiche)

Prove previste

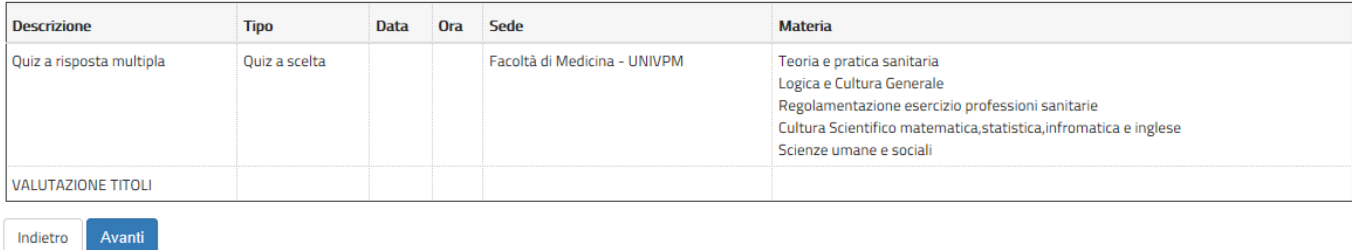

- 1. I CANDIDATI CON DISABILITA' O CON DISTURBI SPECIFICI DI APPRENDIMENTO (DSA) DEVONO CLICCARE SU **SI'** SE INTENDONO RICHIEDERE AUSILI PER LO SVOLGIMENTO DELLA PROVA IN BASE A QUANTO STABILITO DAL BANDO ALTRIMENTI DEVONO CLICCARE SU **NO.** IN CASO DI RICHIESTA DI AUSILI E' OBBLIGATORIO INDICARE LA TIPOLOGIA DI INVALIDITA', LA PERCENTUALE SE INDICATA SUL CERTIFICATO DI INVALIDITA' E GLI AUSILI RICHIESTI.
- 2. DOPO AVER INSERITO LE EVENTUALI I INFORMAZIONI RICHIESTE CLICCARE SU AVANTI

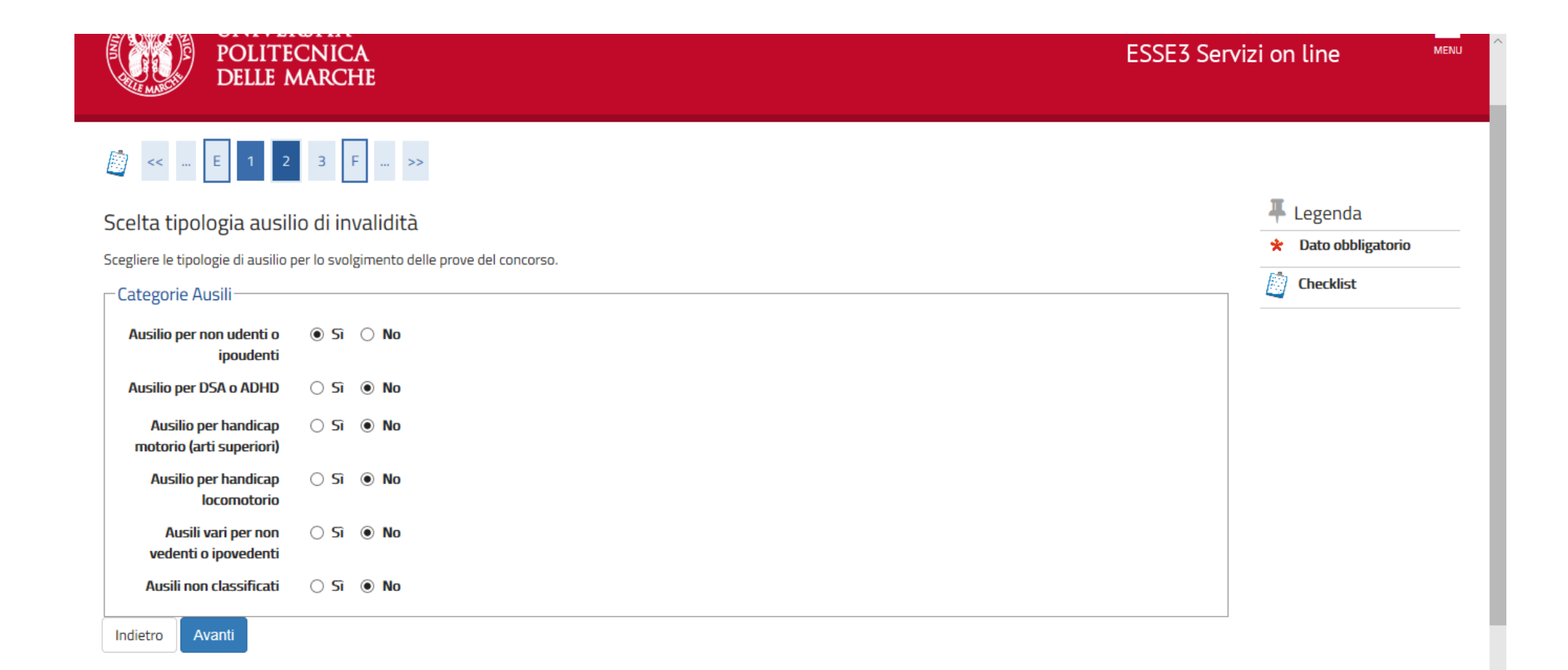

### SELEZIONARE LE TIPOLOGIE DI AUSILIO PER LO SVOLGIMENTO DELLA PROVA E CLICCARE SU AVANTI

#### F  $\blacksquare$  ita  $\blacksquare$ Home  $E$ Studente Conferma iscrizione concorso Verificare le informazioni relative alle scelte effettuate nelle pagine precedenti. \_ Concorso \_\_ Tipologia titolo di studio Laurea Magistrale Tipologia di corso Corso di Laurea Magistrale Area Riservata Descrizione concorso professioni sanitarie magistrali Logout Cambia Password \_ Valido per \_ Home - Dati Anagrafici MM03 - Scienze infermieristiche e ostetriche, cat. amm. 995 - Comunitari ed Dettaglio extracomunitari residenti in Italia Segreteria Iscrizioni Categoria amministrativa ed ausili di invalidità \_ Test di Ammissione Test di Valutazione Categoria amministrativa Comunitari ed extracomunitari residenti in Italia Esami di Stato Richiesta ausilio handicap No Immatricolazione Esoneri Conferma e prosegui Indietro Autocertificazione Pagamenti Certificati

 $4000$ 

### DOPO AVER VERIFICATO CHE LA SCELTA EFFETTUATA SIA CORRETTA CLICCARE SU CONFERMA E PROSEGUI

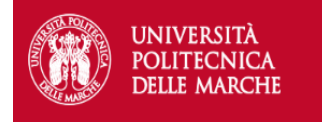

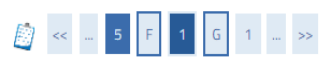

Indietro Avanti

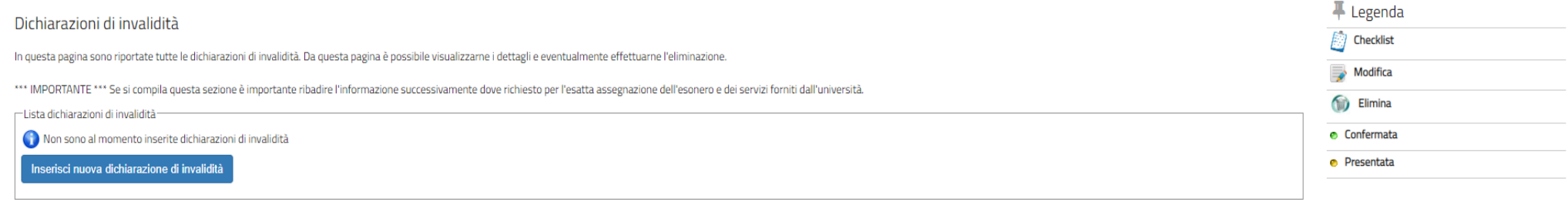

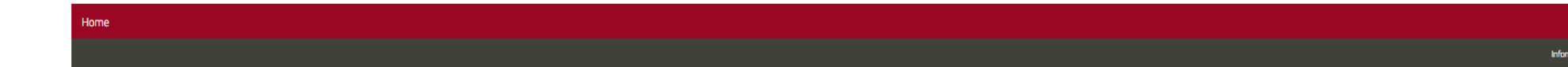

### GLI STUDENTI CON DISABILITA' O CON DSA CHE RICHIEDONO AUSILI PER LO SVOLGIMENTO DELLA PROVA DEVONO INSERIRE LA DICHIRAZIONE DI DISABILITA' /DSA

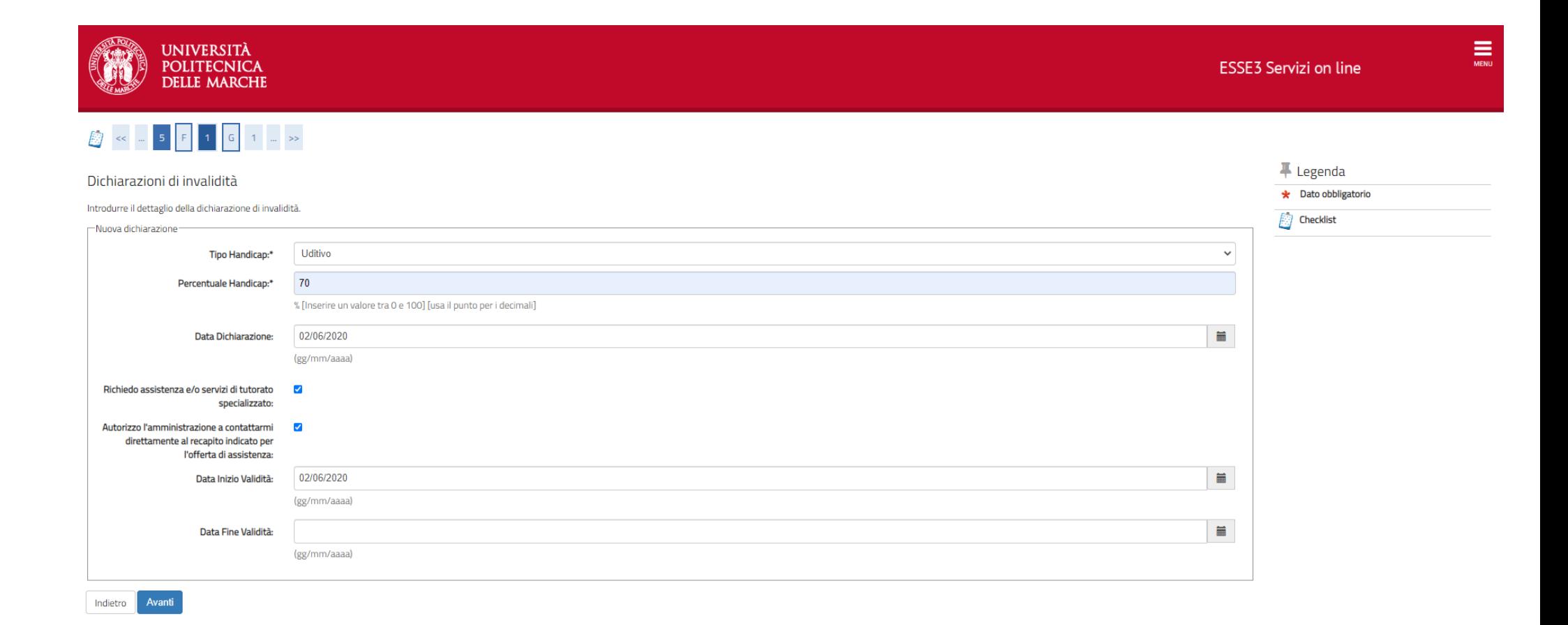

### INSERIRE I DATI RELATIVI ALLA PROPRIA DICHIARAZIONE DI DISABILITA' / DSA E CLICCARE SU AVANTI

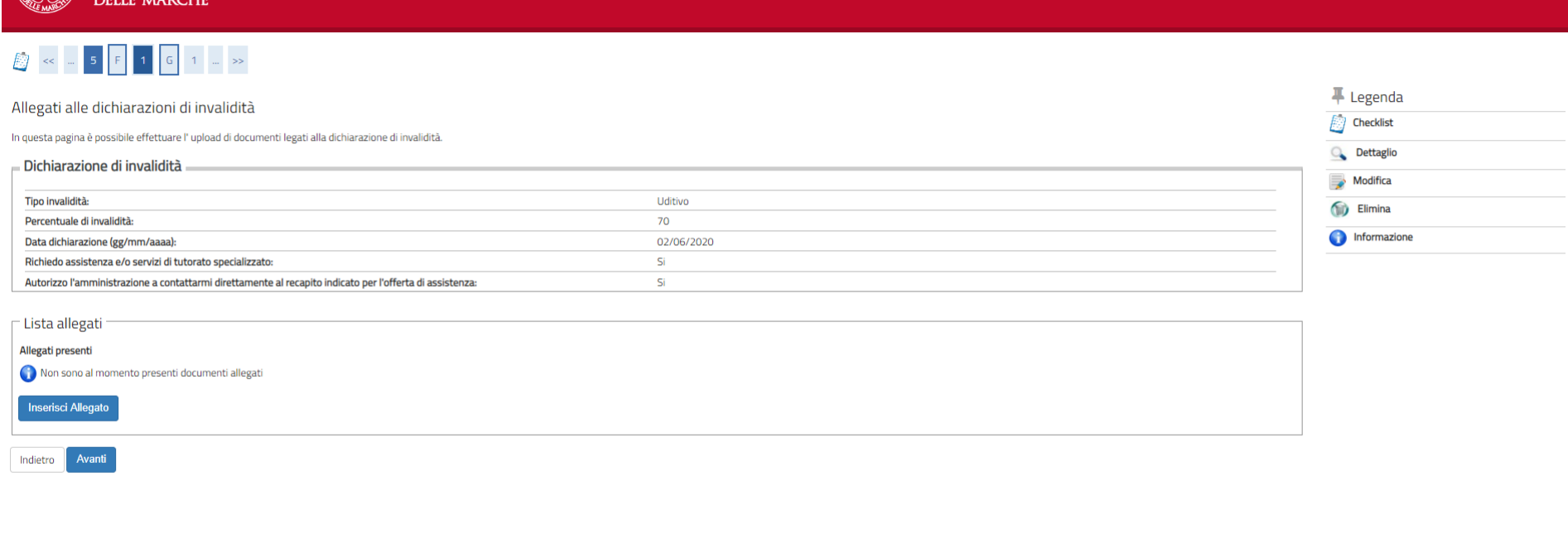

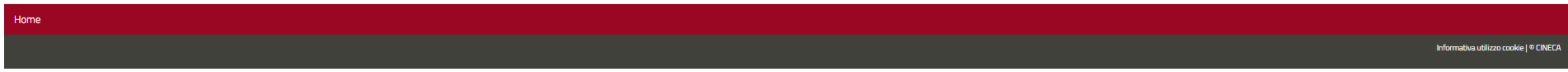

I CANDIDATI CHE NON HANNO DICHIARATO UNO STATO DI DISABILITA'/DSA DEVONO CLICCARE SU AVANTI I CANDIDATI CHE HANNO DICHIARATO UNO STATO DI DISABILITA'/DSA DEVONO OBBLIGATORIAMENTE ALLEGARE ALLA DOMANDA DI ISCRIZIONE

- LA CERTIFICAZIONE DI INVALIDITA' O DSA COME PREVISTA DA BANDO

UNIVERSITÀ **POLITECNICA** 

- LA RICHIESTA DEGLI AUSILI E DICHIARAZIONE DI CONFORMITA' ALL'ORIGINALE DELLA CERTIFICAZIONE

IL MODULO PER LA RICHIESTA DEGLI AUSILI E DICHIARAZIONE DI CONFORMITA' SONO SCARICABILI DALLA PAGINA DEL BANDO. CIASCUN ALLEGATO DEVE ESSERE CARICATO IN UNICO FILE IN FORMATO PDF

PER CARICARE GLI ALLEGATI E' NECESSARIO CLICCARE SU INSERISCI ALLEGATO PER OGNI DOCUMENTO DA ALLEGARE E SUCCESSIVAMENTE SU AVANTI, AL TERMINE E' NECESSARIO CLICCARE SU NO PER PROSEGUIRE CON L'ISCRIZIONE.

 $\equiv$ 

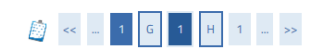

#### Dettaglio titoli richiesti

Per proseguire sono necessari i seguenti titoli di studio. Per primi vengono mostrati i titoli di studio obbligatori, mentre le varie opzioni mostrano titoli che sono alternativi fra loro. Nelle pagine seguenti verranno chiesti i dati relativi ai titoli di studio conseguiti negli anni precedenti.

\*\*\*IMPORTANTE\*\*\* anche nel caso di una immatricolazione condizionata ad una laurea magistrale va compilata la sezione relativa al titolo di studio indicando che il titolo non è stato ancora conseguito. - Titoli di Studio Alternativi

A Per proseguire è necessario completare l'inserimento di tutti i titoli di studio di almeno un blocco opzionale. Le varie opzioni mostrano titoli che sono alternativi fra loro:

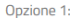

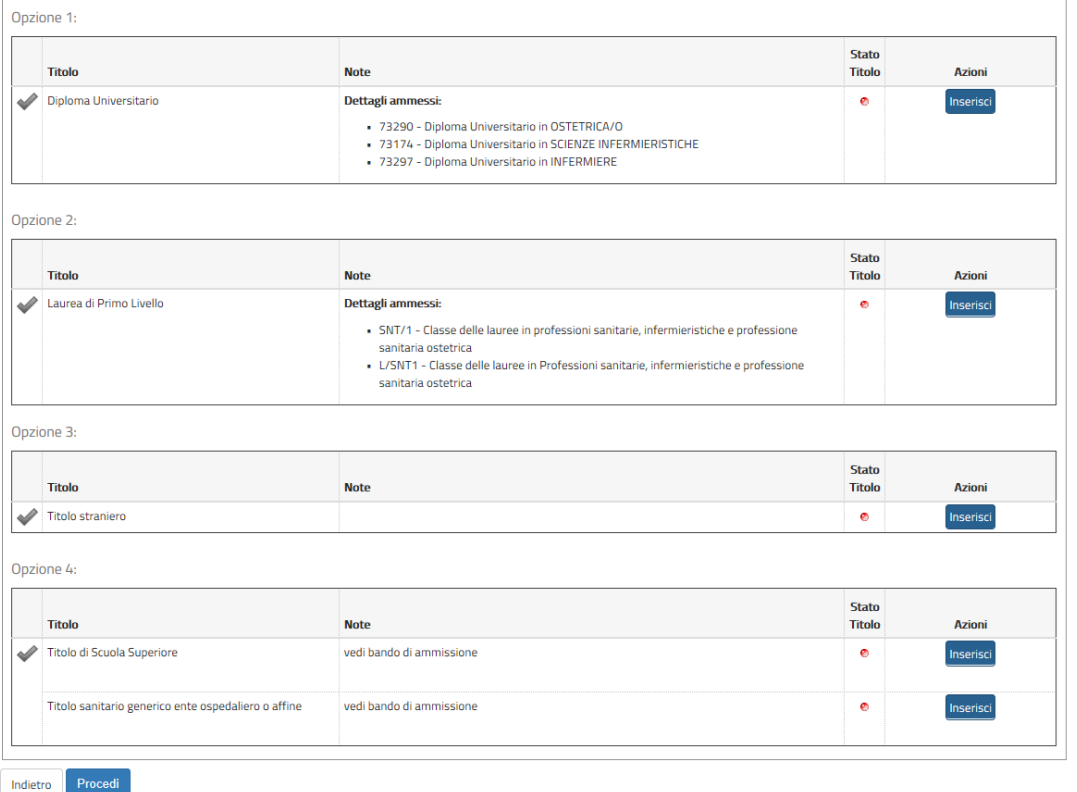

#### F Legenda  $\bigcirc$  Checklist

 $\sqrt{\phantom{a}}$  Completato Non Completato

**e** Titolo dichiarato

· Titolo obbligatorio

**e** Titolo non obbligatorio

**Modifica titolo** 

Visualizza dettaglio titolo

Cancella titolo

### INSERIRE IL TITOLO DI STUDIO CONSEGUITO CLICCANDO SU INSERISCI

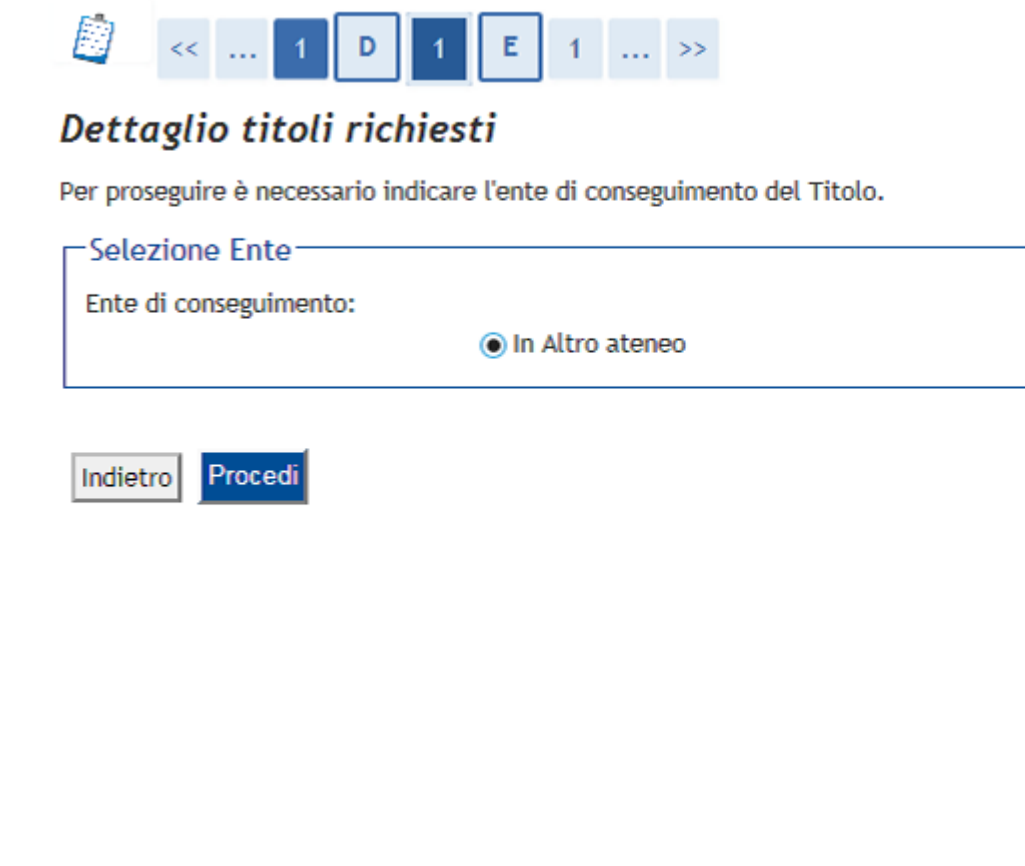

SELEZIONARE IN ALTRO ATENEO E CLICCARE SU PROCEDI

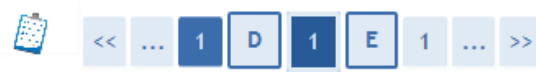

### Dettaglio titoli richiesti

Per proseguire nell'immatricolazione al corso di studio scelto sono necessari i seguenti titoli di studio. Impostare i<br>filtri per selezionare l'ateneo di Conseguimento Titolo.

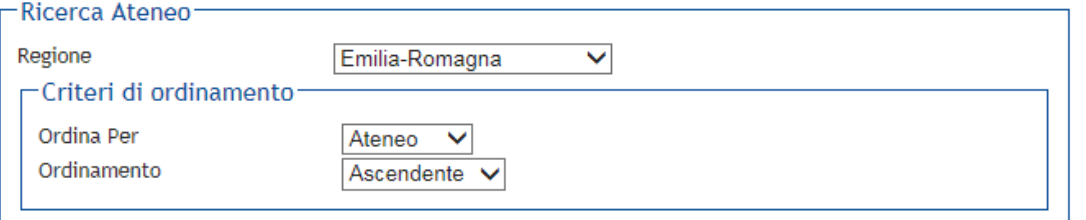

#### Cerca Ateneo

#### -Scelta dell'Ateneo

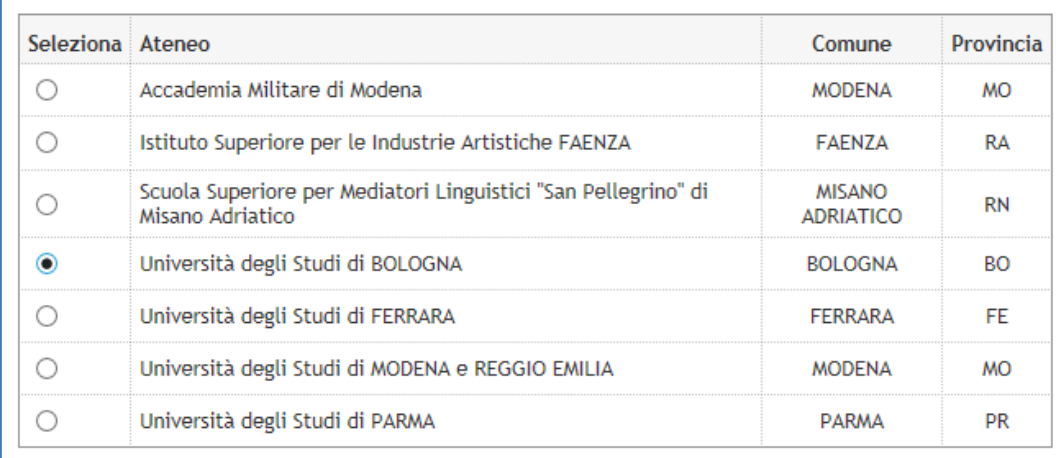

Indietro Procedi

INSERIRE LA REGIONE E CLICCARE SU CERCA ATENEO, QUINDI SELEZIONARE L'ATENEO E CLICCARE SU PROCEDI

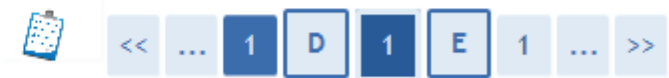

### Selezione Corso di Studio

Queste pagine aiutano l'utente a selezionare il corso di studio dell'ateneo scelto nei passi precedenti. Scegliere il<br>tipo di corso di studio. In seguito scegliere dalla lista il corso di studio.

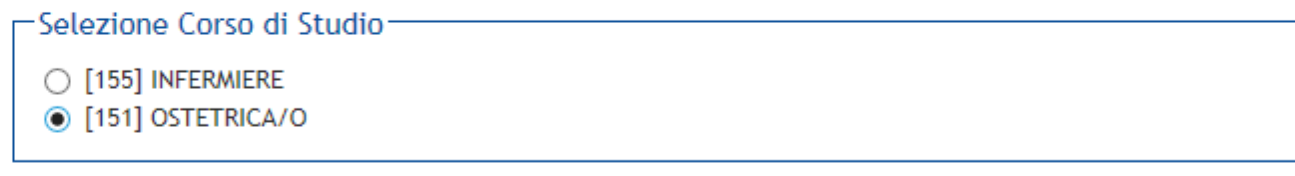

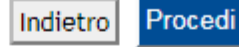

### SELEZIONARE IL CORSO DI STUDIO E CLICCARE SU PROCEDI

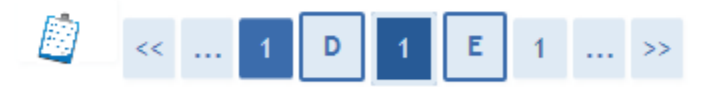

# Titolo di studio Diploma Universitario

Per proseguire è necessario inserire il titolo di studio. Questo modulo permette di inserire o modificare i dati<br>relativi ad un titolo di studio Universitario.

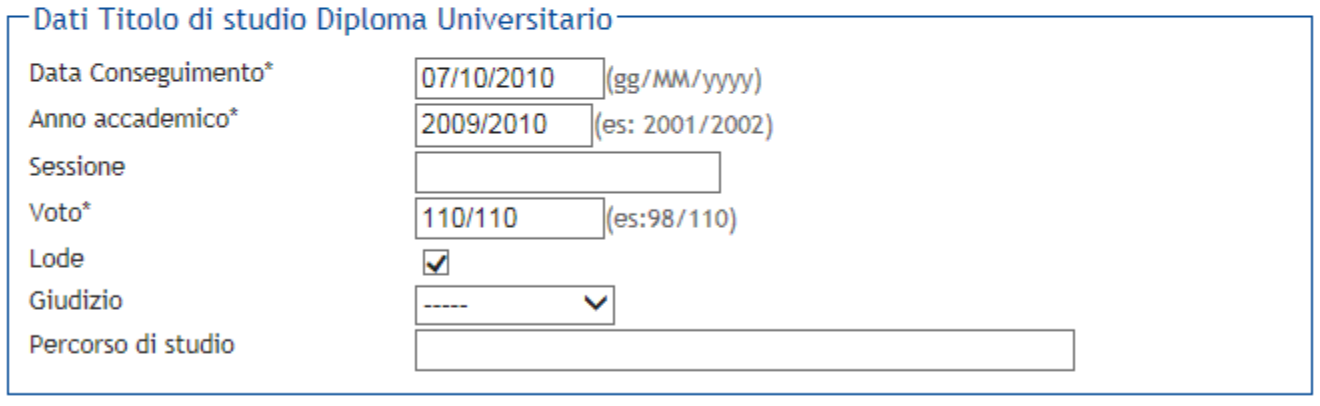

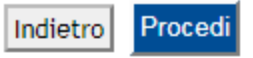

### INSERIRE I DATI RELATIVI AL TITOLO DI STUDIO E CLICCARE SU PROCEDI

# $\begin{array}{|c|c|c|c|c|c|}\hline \rule{0pt}{2ex} \rule{0pt}{2ex} \$

UNIVERSITÀ<br>POLITECNICA<br>DELLE MARCHE

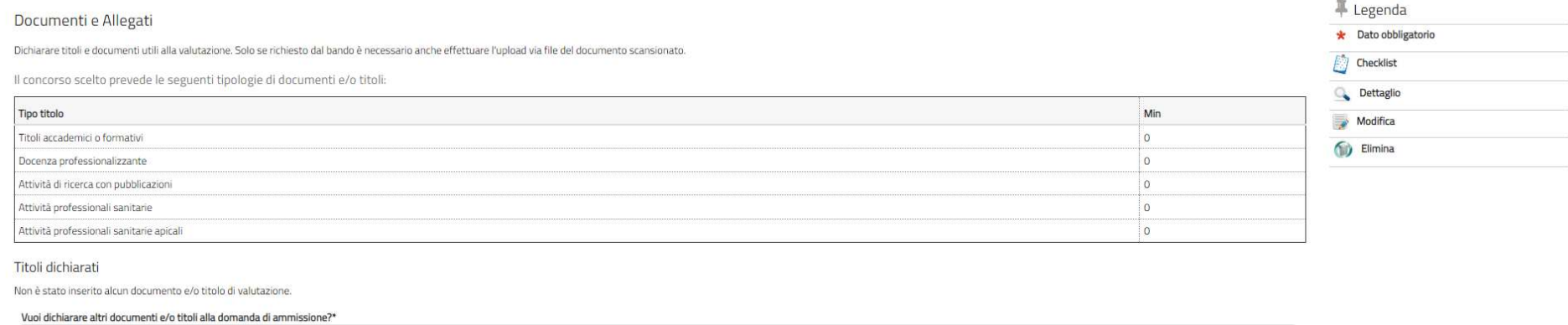

 $O<sub>S</sub>$ 

 $O$  No

Indietro Avanti

Questo sito utilizza cookie tecnici per consentire la corretta navigazione. Confermando accetti il loro utilizzo. Se vuoi saperne di più e leggere come disabilitarne l'uso, consulta l'informativa estesa

I CANDIDATI CHE VOGLIONO INSERIRE TITOLI O ATTIVITA' PROFESSIONALI POSSEDUTI AI FINI DELLA VALUTAZIONE DEVONO CLICCARE SU SI PER OGNI TITOLO DA DICHIARARE E SUCCESSIVAMENTE SU AVANTI, AL TERMINE E' NECESSARIO CLICCARE SU NO PER PROSEGUIRE CON L'ISCRIZIONE.

COLORO CHE NON DESIDERANO DICHIARARE ALCUN TITOLO, DEVONO CLICCARE SU NO.

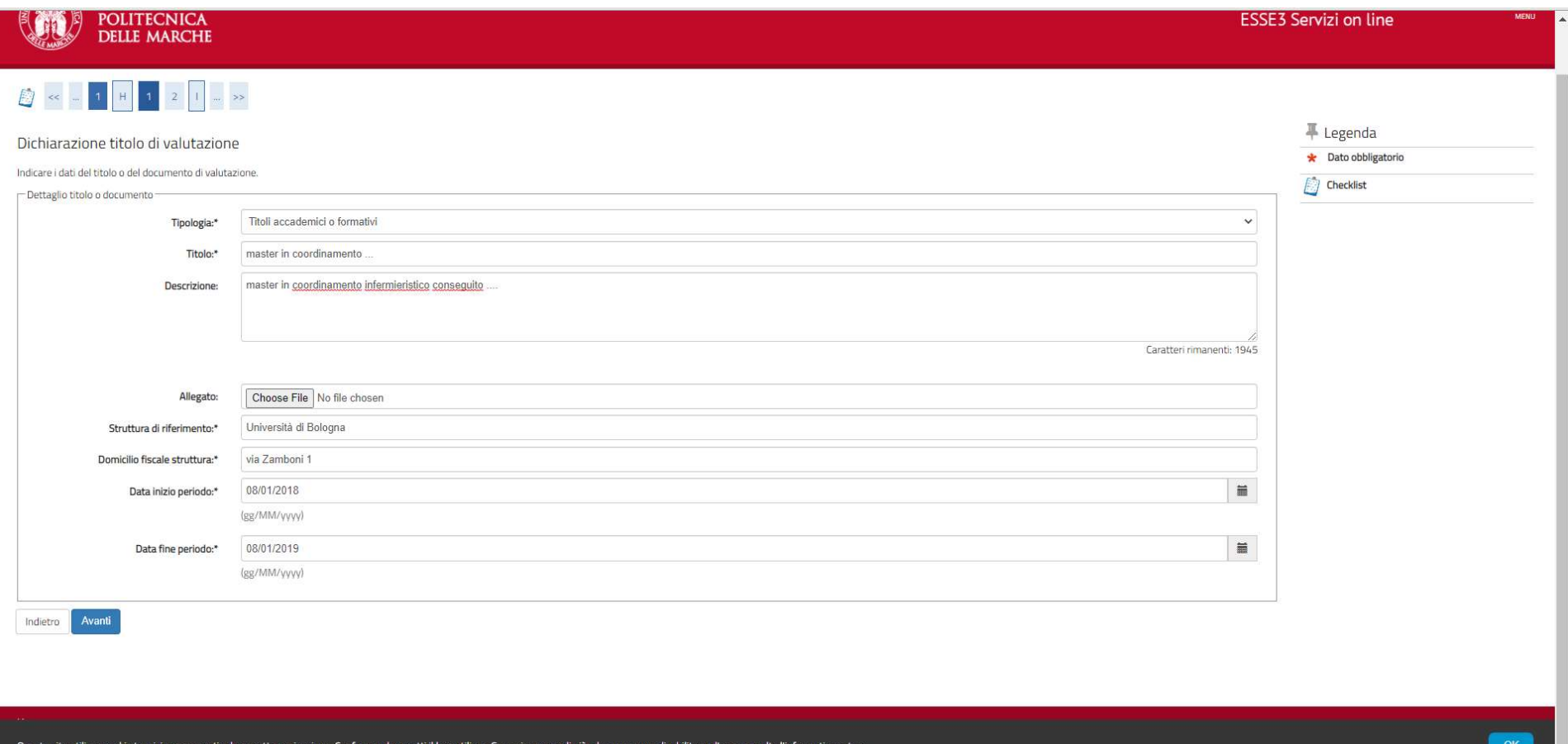

#### INDICARE I DATI RICHIESTI:

- Titoli accademici o formativi: soggetto o ente erogatore del corso, durata e data di conseguimento, titolo/qualifica conseguita
- Docenza/Tutor professionalizzante: corso di laurea, ente che ha attribuito l'incarico, durata, qualifica
- Attività di ricerca con pubblicazioni scientifiche: titolo dell'articolo, rivista, autori, anno di pubblicazione, volume, pagine, codice ISSN
- Attività professionali sanitarie: nominativo e indirizzo del soggetto che ha attribuito l'incarico, qualifica, durata e tipologia del contratto di lavoro
- Attività professionali sanitarie apicali: nominativo e indirizzo del soggetto che ha attribuito l'incarico, qualifica, durata e tipologia del contratto di lavoro

Inseriti i dati, CLICCARE SU AVANTI.

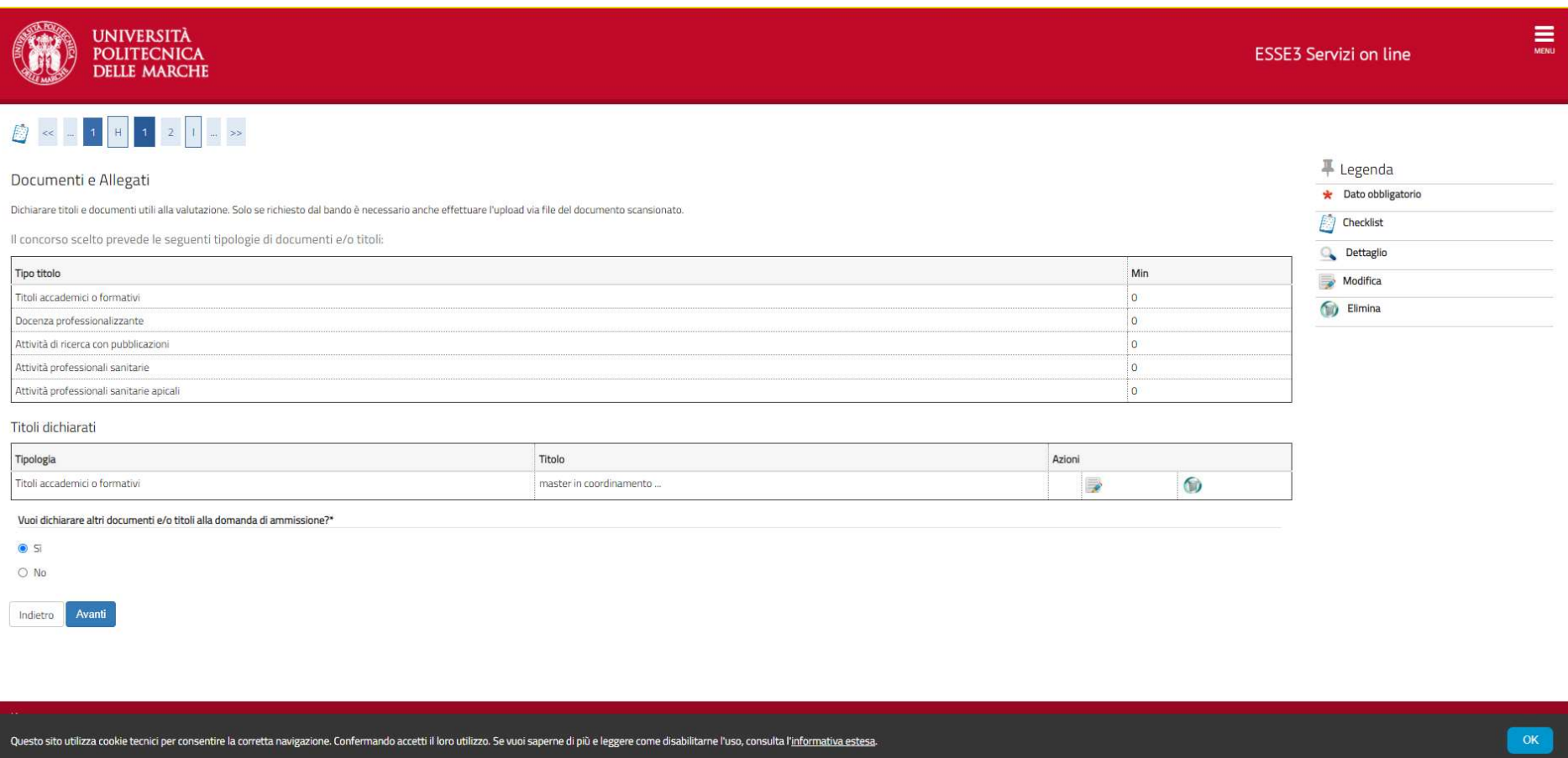

# SELEZIONARE <mark>Sì</mark> SE SI VUOLE INSERIRE UN ULTERIORE TITOLO DI VALUTAZIONE, ALTRIMENTI SELEZIONARE <mark>NO</mark> E CLICCARE SU <mark>AVANTI.</mark>

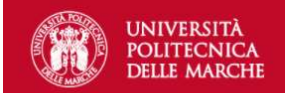

**ESSE3 Servizi on line** 

 $\equiv$ 

# 

#### Conferma dichiarazione titoli e documenti

Verificare le informazioni relative ai titoli ed ai documenti inseriti.

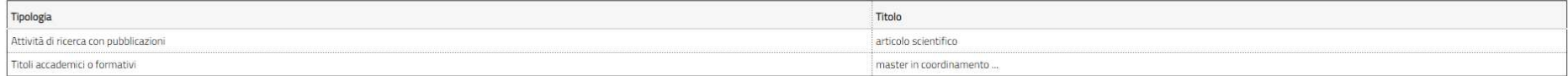

Indietro Avanti

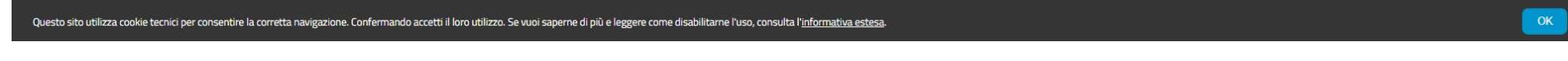

### VERIFICARE LE INFORMAZIONI RELATIVE AI TITOLI/DOCUMENTI INSERITI PER LA VALUTAZIONE E CLICCARE SU AVANTI

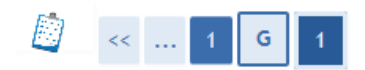

### Conferma scelta concorso

Verificare le informazioni relative alle scelte effettuate nelle pagine precedenti.

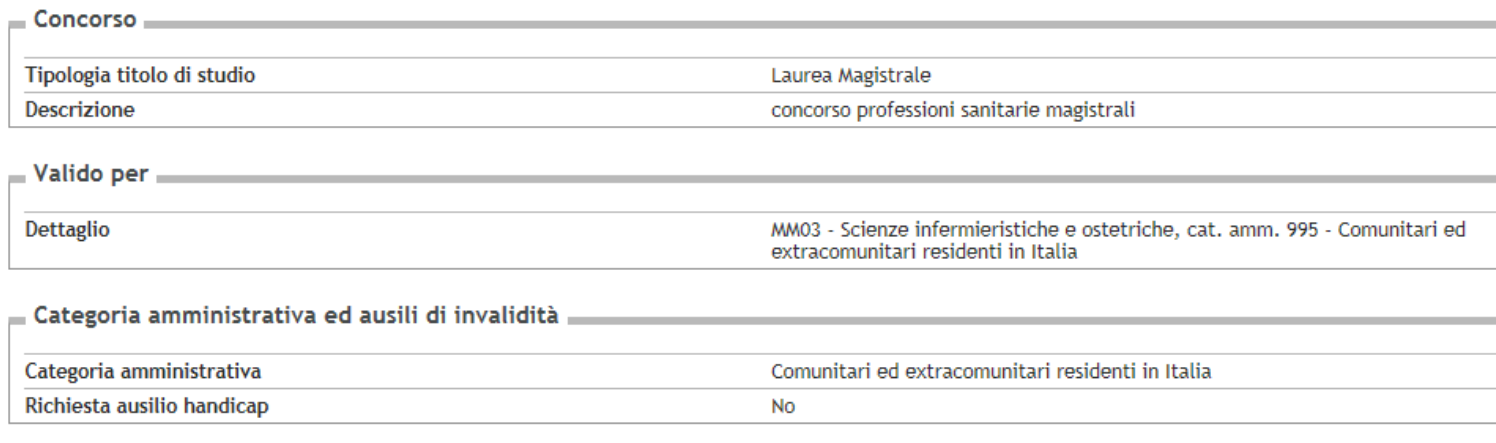

Completa ammissione al concorso Indietro

### VERIFICARE LE INFORMAZIONI SULLE SCELTE EFFETTUATE E CLICCARE SU COMPLETA AMMISSIONE AL CONCORSO

# Riepilogo iscrizione concorso

Il processo di iscrizione al concorso è stato completato con successo.

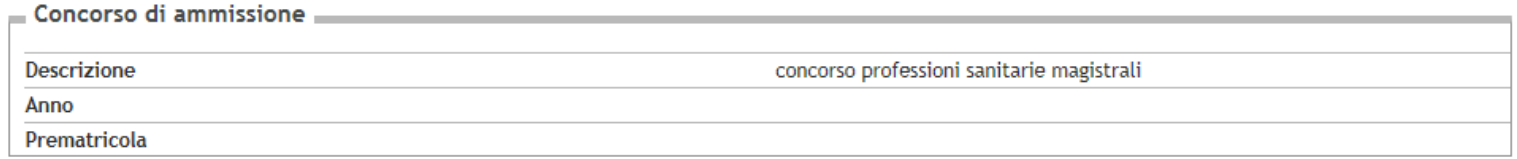

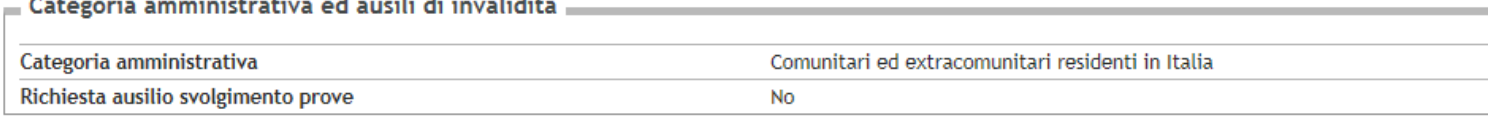

#### Valido per

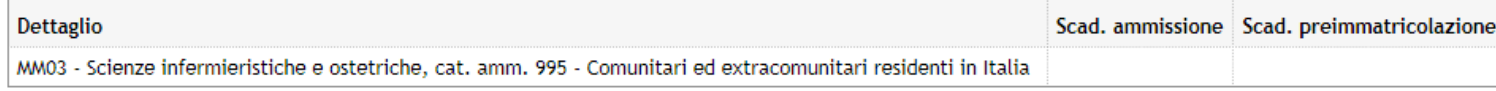

#### Prove

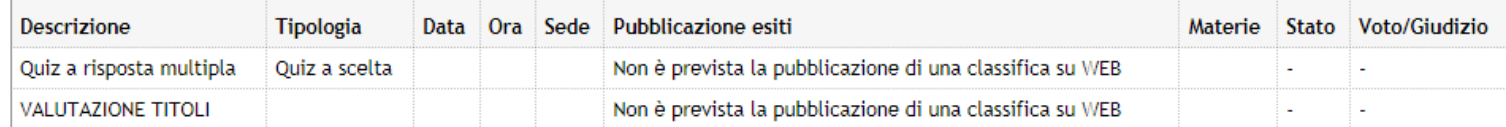

#### Titoli di valutazione

Non è stato inserito alcun documento e/o titolo di valutazione.

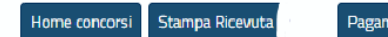

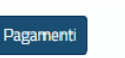

**Seattle Story** 

IL PROCESSO DI ISCRIZIONE E' STATO COMPLETATO, CLICCARE SU STAMPA RICEVUTA E PROCEDERE CON IL PAGAMENTO ENTRO IL TERMINE STABILITO DAL BANDO. CLICCANDO SU PAGAMENTI SI VIENE INDIRIZZATI ALLA PAGINA DI PAGAMENTO TRAMITE PAGO PA. E' POSSIBILE EFFETTUARE IL PAGAMENTO ONLINE O STAMPARE "L'AVVISO DI PAGAMENTO" E PAGARE PRESSO UNO SPORTELLO BANCARIO, O POSTALE O PRESSO ESERCENTI CONVENZIONATI CON PAGO PA. PER INFO: https://www.pagopa.gov.it/